**User Manual Prashikshak Teacher Education Portal (TEP) Data Approver**

# **Table of Contents**

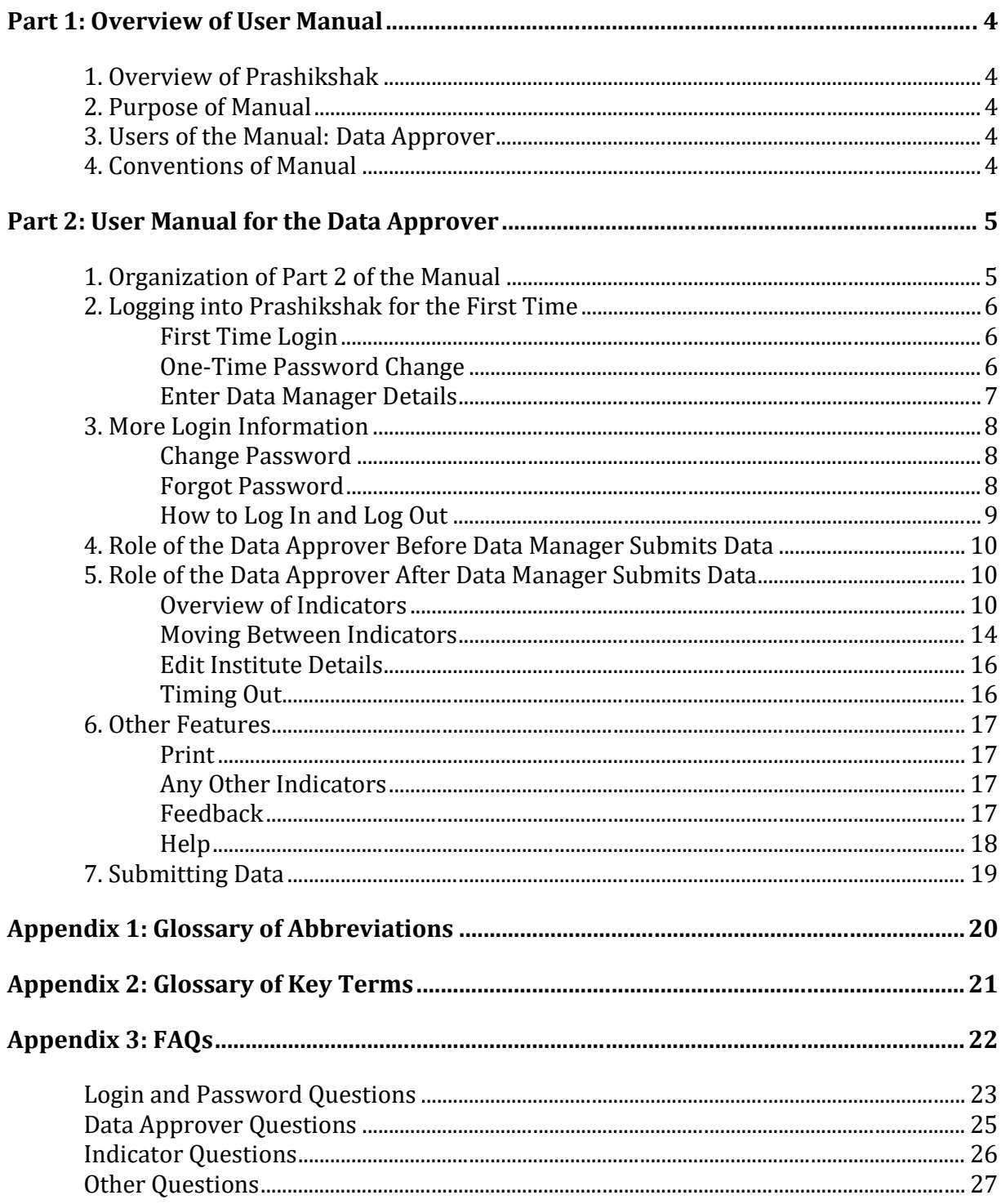

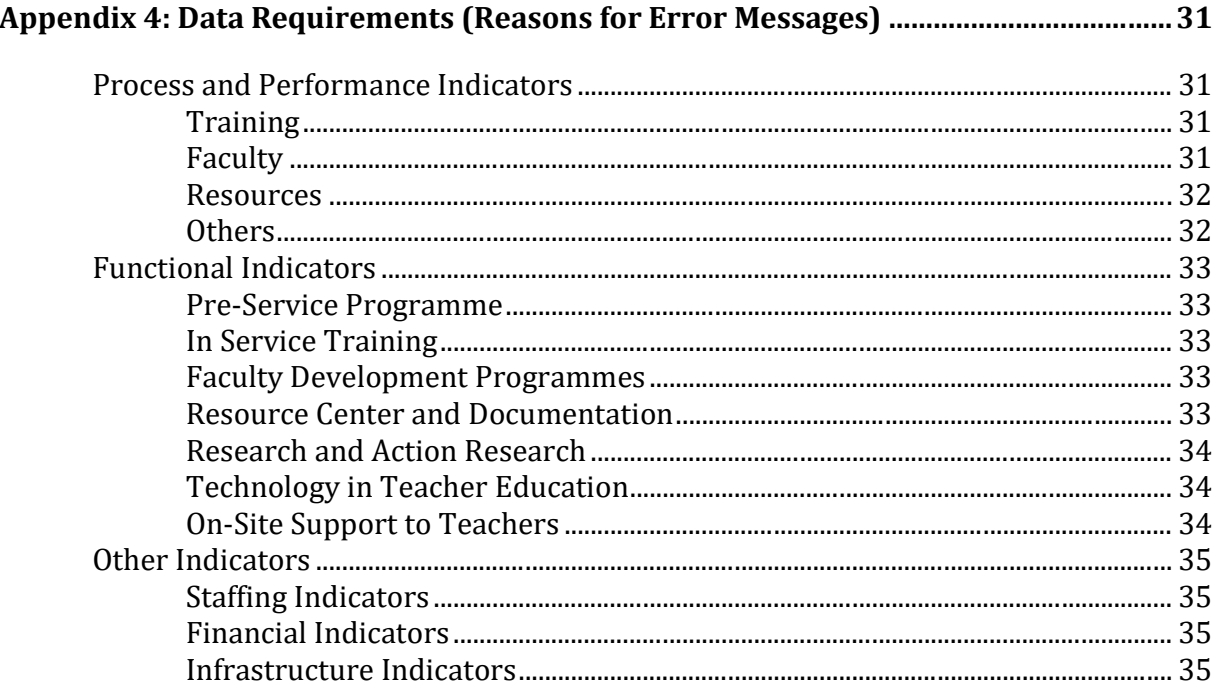

# **Part 1: Overview of User Manual**

# **1. Overview of Prashikshak**

Prashikshak Teacher Education Portal (TEP) is an initiative by the Ministry of Human Resource & Development (MHRD) to facilitate online reporting of data by all Teacher Training Institutes. Currently, data is being captured on paper, so it is time consuming and inefficient to compile and analyse collected data.

The India Teacher Education Portal has two modules: the input module facilitates the online reporting of data from institutes and the output module shows the aggregation and analysis of that data. Through these two modules, Prashikshak creates a comprehensive database on the teacher education system in India. This will lead to greater transparency and allow MHRD to assess the status of teacher education in India.

# **2. Purpose of Manual**

This Manual will only address the input module for DIETs. Specifically, Part 2 of this Manual is meant to guide the Data Approver through the steps necessary to complete this application.

# **3. Users of the Manual: Data Approver**

The Data Approver is the Head of the Institute. The Data Approver is responsible for submitting his Institute's data through Prashikshak. To do this, the Data Approver will nominate a Data Manager, who will compile all necessary data and enter it into the online form. Once the Data Manager submits his data, the Data Approver must review and verify the data to ensure that it is correct, and then submit the data to the MHRD.

# **4. Conventions of Manual**

- Button clicks within the portal are underlined.
	- o Example: Click the Proceed button to continue.
- Pages, sections, and subsections within the portal are written in italics.
	- o Example: *Functional Indicators* has 9 subsections.
	- o Example: Reset your password on the *Login* page.

# **Part 2: User Manual for the Data Approver**

# **1. Organization of Part 2 of the Manual**

- **Section 2** (*Logging into Prashikshak for the First Time*) details the Data Approver's first steps to log into his account and nominate a Data Manager.
- **Section 3** (*More Login Information*) gives more information about logging in and out of the portal, including how to change or reset the password.
- **Section 4** (*Role of the Data Approver Before Data Manager Submits Data*) explains what parts of Prashikshak are accessible to the Data Approver while the Data Manager is entering data into the portal.
- **Section 5** (*Role of the Data Approver After Data Manager Submits Data*) details the Data Approver's steps after the Data Manager has submitted data on Prashikshak. This section explains how to move through the portal with relevant information about each section, as well as how to edit and save institute details.
- **Section 6** (*Other Features*) highlights other notable features of the portal, including the *Print* and *Download Data* functions, as well as various features for providing feedback or receiving help.
- **Section 7** (*Submitting Data*) provides information on how the Data Approver approves the data he has reviewed and edited.

The Appendices provide supplemental information that is helpful, but not necessary, for completing Prashikshak form.

- **Appendix 1** (*Glossary of Abbreviations)* provides the meaning of abbreviations used within the portal.
- **Appendix 2** (*Glossary of Key Terms)* provides definitions for key terms used within the portal.
- **Appendix 3** (*FAQs*) provides answers to frequently asked questions.
- **Appendix 4** (*Data Requirements (Reasons for Error Messages))* provides a list of the requirements and validations for every question in the portal. These questions are organized sequentially by section and subsection.

# **2. Logging into Prashikshak for the First Time**

### **First Time Login**

To log in into Prashikshak for the first time, go to http://input.prashikshak.in/

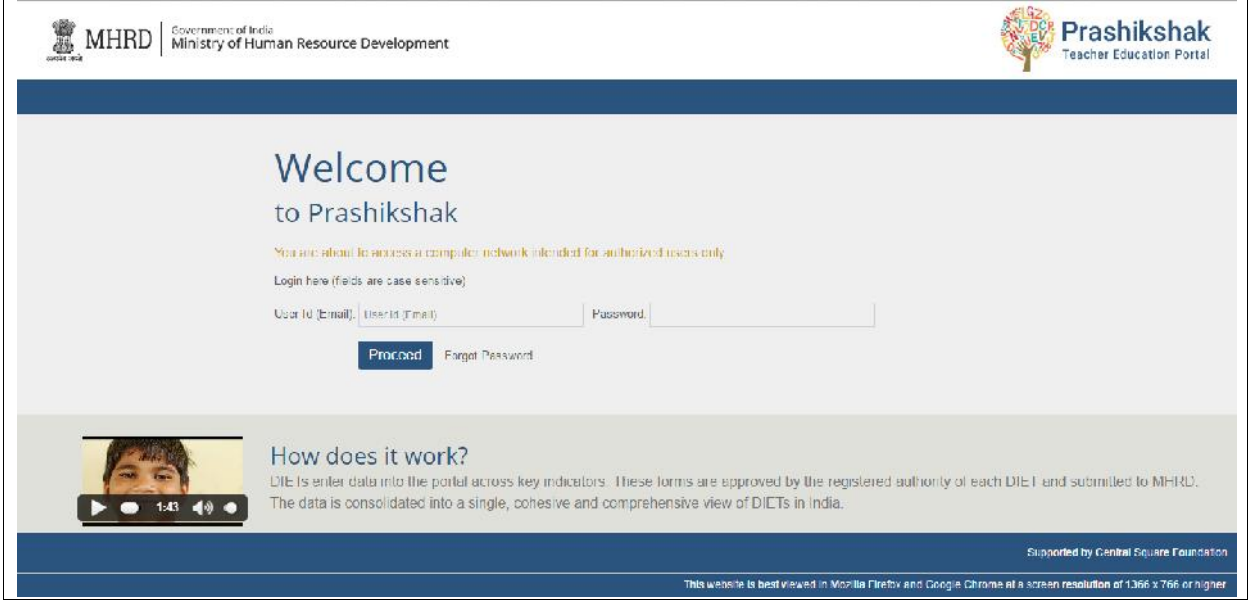

On the *Login* screen that appears, enter:

- 
- *User ID*: Data Approver's registered email *Password*: Enter the one-time password received in the notification email.

Click Proceed to continue.

### **One-Time Password Change**

After logging in the first time, a screen will appear asking the user to change their password.

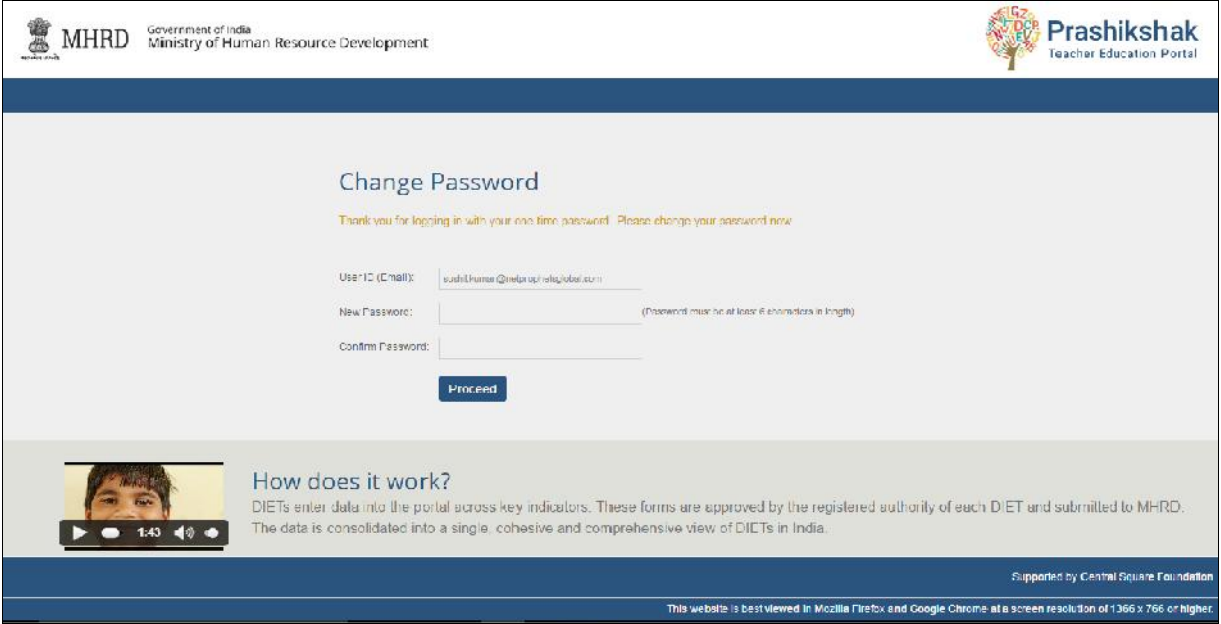

The password entered on the last screen is a one-time password that every user will use on their first login. For future logins, each user will be required to use their own password, which will be created on this screen.

On this screen, enter the User ID (the Data Approver's registered email, as before) and a new password. The password should be at least six characters.

### **Enter Data Manager Details**

After logging in and completing the one-time password change, a screen will appear asking the user to nominate a Data Manager.

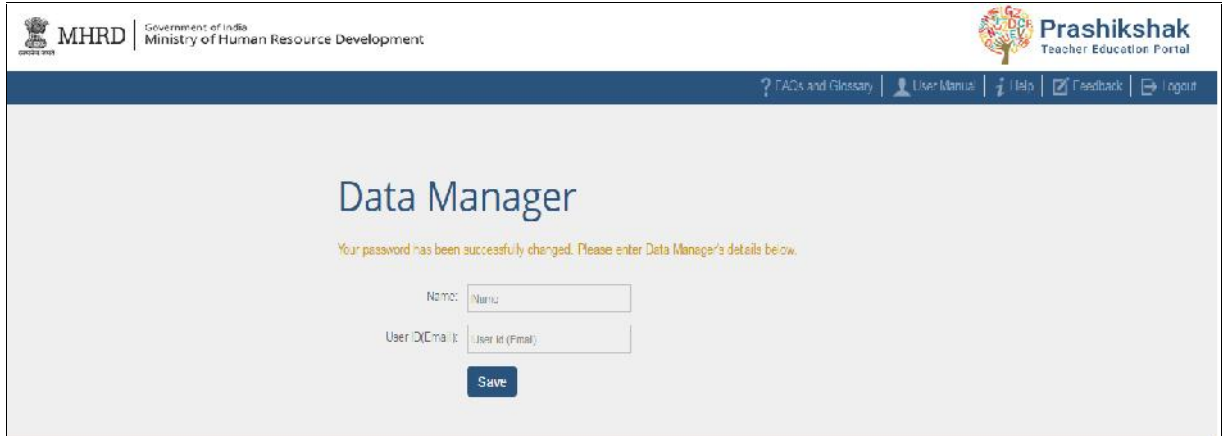

On this page, enter the name and email address of the Data Manager. The Data Manager should be associated with the institute and will be responsible for entering the institute's

# **3.** More Login Information

### **Change Password**

The password can be changed anytime after the one-time password change. To set a new password, click on Change Password.

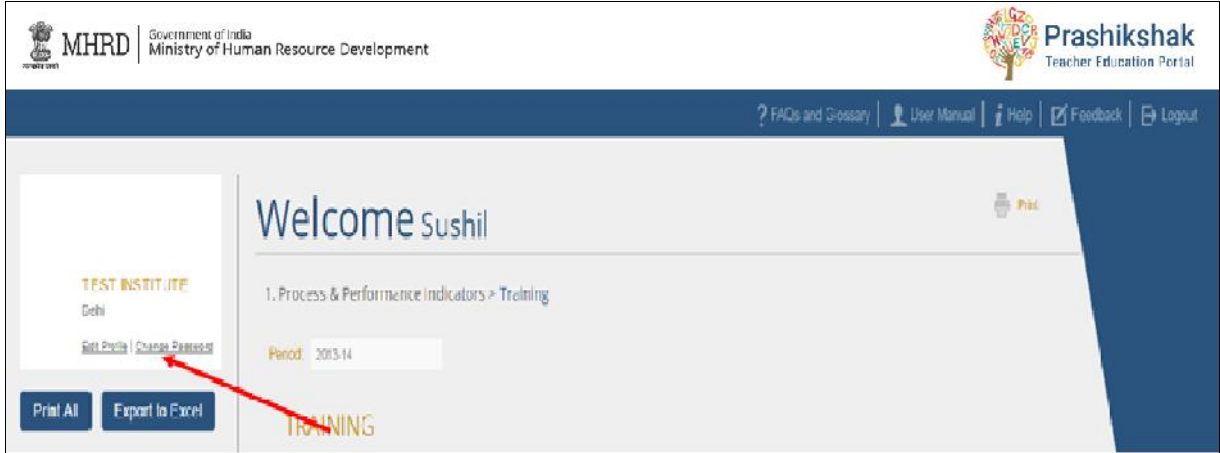

After clicking on Change Password, the user will be brought to a screen to enter:

- *Current Password*: enter the pre-existing password
- *New Password*: enter a new password of at least six characters *Confirm Password*: enter the new password again
- 

Click Submit to save the new password.

### **Forgot Password**

The password can be reset by clicking Forgot Password on the *Login* page.

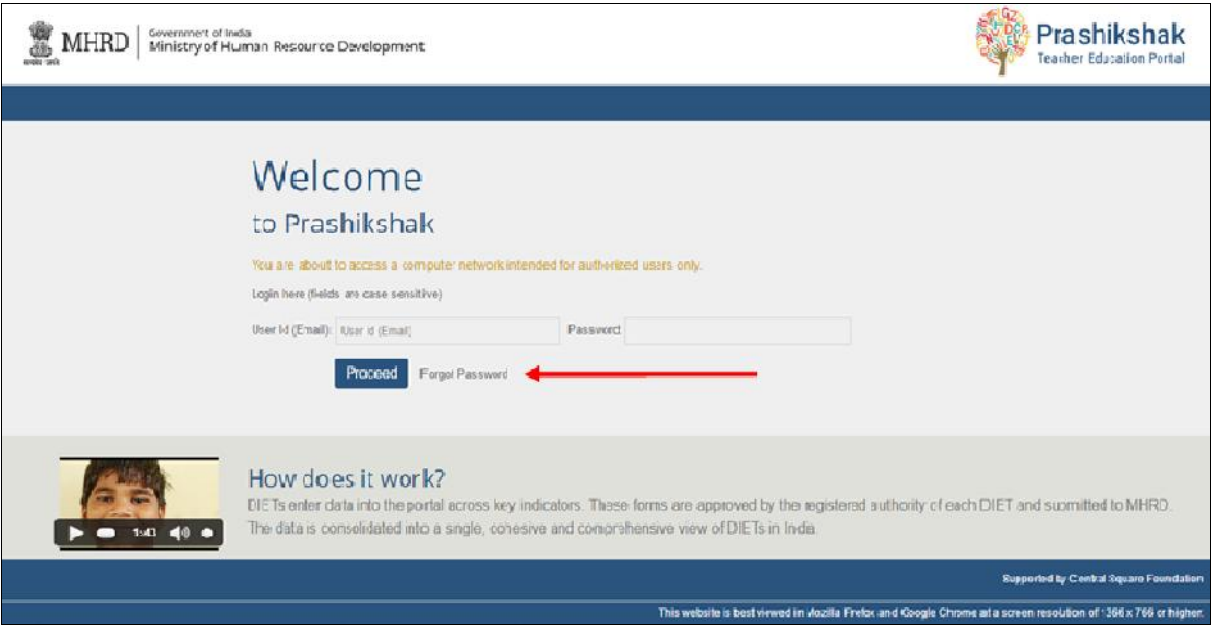

This will redirect the user to a page where he will be asked to input his registered email.

After clicking Proceed, an email will be sent to the Data Approver's registered email. In that email is a link to reset the password. Click on that link (or copy and paste the link into the web browser), and a password reset screen will open.

On this screen, enter:

- 
- *User ID*: Data Approver's registered email *New Password*: enter a new password of at least six characters *Confirm Password*: enter the same password as in the previous box
- 

To use this new password, go back to the *Login* page at http://input.prashikshak.in and enter the User ID and new password.

### **How to Log In and Log Out**

To log in, go to the *Login* page at http://input.prashikshak.in and enter the User ID (the Data Approver's registered email) and password.

To log out of the portal, click on Log out at the top right corner of any page.

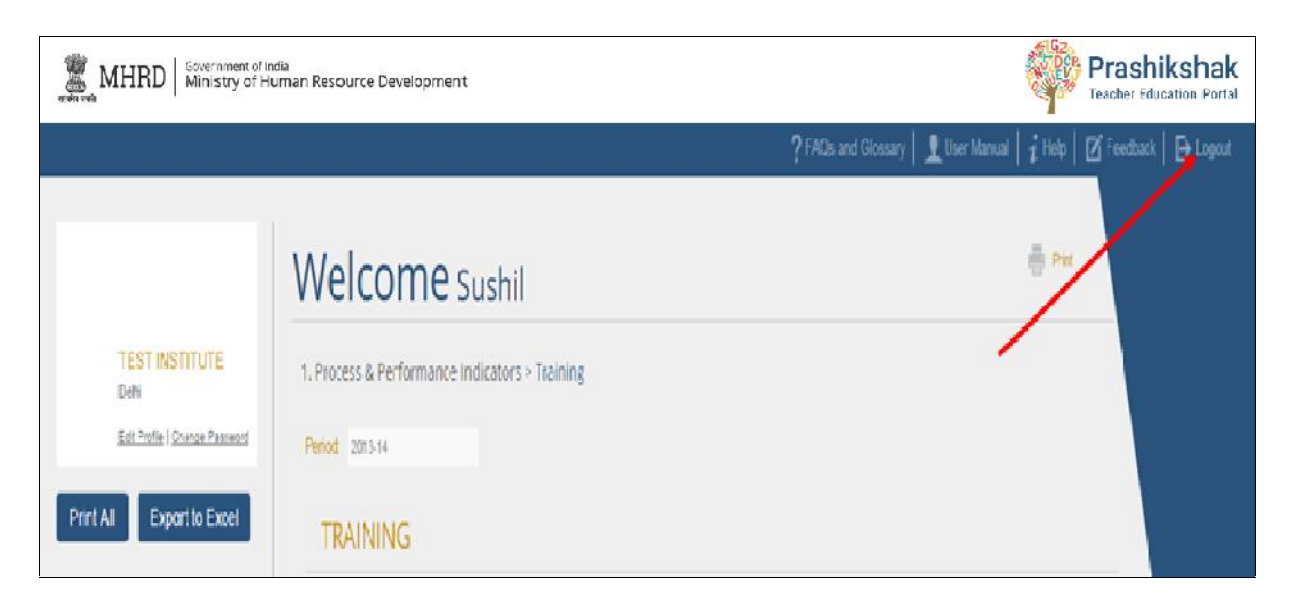

Be sure to always log out of the portal, instead of just closing the browser window.

# **4. Role of the Data Approver Before Data Manager Submits Data**

Once the Data Manager has logged into the portal, the Data Approver's account will become view-only. This allows the Data Manager to enter data for the DIET.

If the Data Approver logs in during this time, he will be able to browse and view the website. However, he will not able to edit the Institute Profile or any indicators. He will be able to change his password (details on how to change the password are in Section 3) and change the Data Manager details.

Once the Data Manager has submitted his form, the Data Approver will be sent a notification email and will be given access to review and edit all areas of Prashikshak.

# **5. Role of the Data Approver After Data Manager Submits Data**

Once the Data Manager submits the form, it is the Data Approver's responsibility to review the data entered by the Data Manager to ensure it is correct. The Data Approver is able to edit any incorrect data at this time. After he submits his data, the Data Manager has no edit rights or access to Prashikshak, so the Data Approver has final authority over the data that is submitted to the MHRD.

### **Overview of Indicators**

There are four categories of indicators: *Process and Performance Indicators*, *Functional Indicators*, *Other Indicators and Quarterly Indicators*. Each indicator has various subindicator pages, where the default view for each page is a summary table.

| Name of Programme                       | 2013-14                                             |                     |                    |                     |           | 2014-15                                    | Edit |
|-----------------------------------------|-----------------------------------------------------|---------------------|--------------------|---------------------|-----------|--------------------------------------------|------|
|                                         | Target segment                                      | Duration in<br>days | Target<br>coverage | Trained -<br>Actual | Shortfall | Expected number of people to be<br>trained |      |
| Conceptual Training                     | Teachers                                            | $\circ$             | $\Omega$           | $\Omega$            | $\sigma$  | 0                                          |      |
| Skill Training                          | Teachers                                            | ä                   |                    |                     | $\sigma$  |                                            |      |
| Motivation & Leadership Training        | Teachers                                            |                     |                    |                     | $\sigma$  |                                            |      |
| Product Generation                      | Teachers                                            |                     |                    |                     | $\sigma$  |                                            |      |
| Curricular Documentation                | Teachers                                            |                     |                    |                     | $\sigma$  |                                            |      |
| Community Based Training                | Teachers, BRC & CRC Coordinators, SMC               | $\overline{1}$      |                    |                     | $\sigma$  |                                            |      |
| Open Distance Learning (ODL)<br>Courses | Ph.D, M.Phil, M.Ed, Masters other than<br>Education | $\overline{0}$      |                    |                     | $\circ$   |                                            |      |

Example of a summary table

The summary table is the default view for each sub-indicator page. The summary table provides a simple, clear view of all the data submitted by the Data Manager for each subindicator page.

The rightmost column of each summary table will have a pencil icon next to each row. Clicking on a pencil icon allows the Data Approver to edit the information in that row of the summary table.

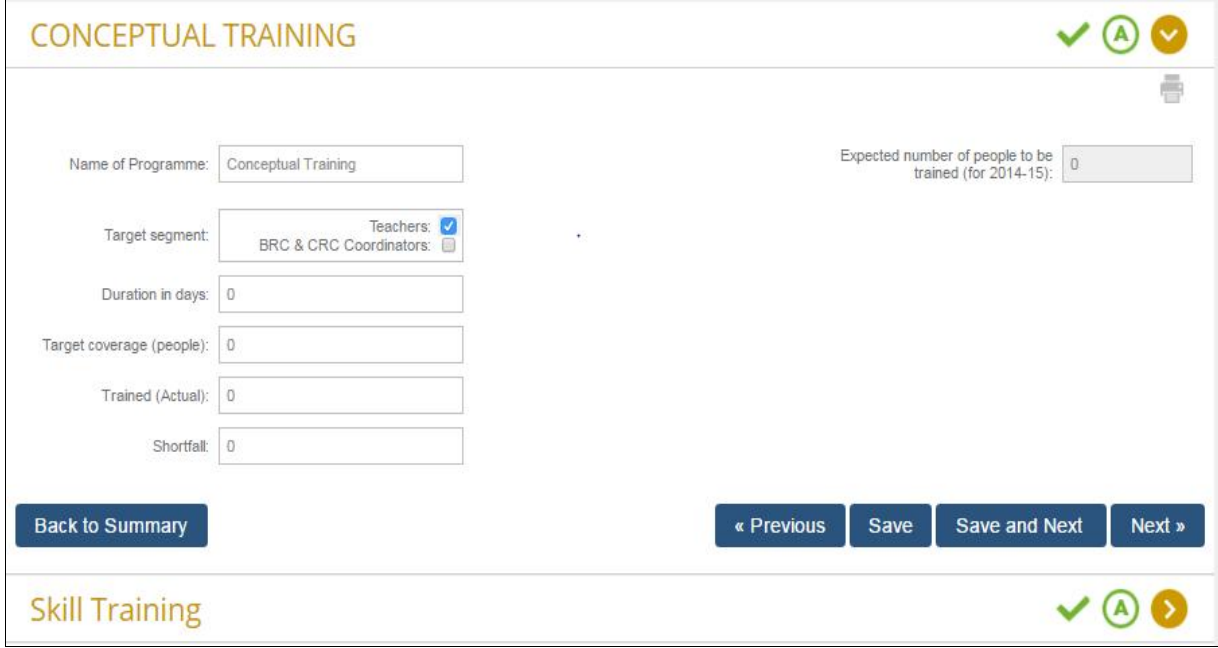

View after clicking first pencil icon on summary table

If the summary table shows lock symbols instead of pencil symbols, it means that the Data Manager has not yet submitted his data for editing by the Data Approver. However, the Data Approver may still be able to view the progress of the Data Manager. This means that the fields are visible and answers are shown but the Data Approver cannot make edits until the Data Manager has submitted the data.

#### Process and Performance Indicators

In *Process and Performance Indicators*, there are a series of questions about four subindicators: *Faculty*, *Training*, *Resources*, and *Others*. For each indicator, there are several Yes/No questions about the institute. If Yes is selected, further questions related to this indicator will become active. These additional questions are located to the right of the original question. If Yes is selected, all fields to the right must be completed.

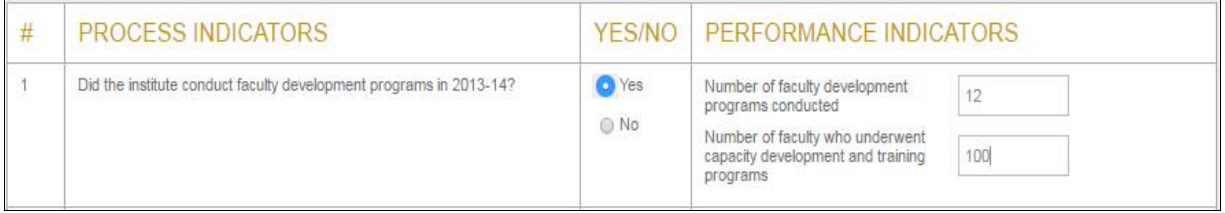

Anytime a framework is available and Yes is selected, at least one parameter in the framework must be selected.

All numerical fields in *Process and Performance Indicators* can be zero, unless otherwise specified in Appendix 4.

#### Functional Indicators

Functional Indicators is slightly different from *Process and Performance Indicators*. For each section in Functional Indicators, the Data Approver can specify if a programme is applicable or not applicable to an institute. By default, all programmes are selected as applicable, which is represented by a green  $\underline{A}$  icon.

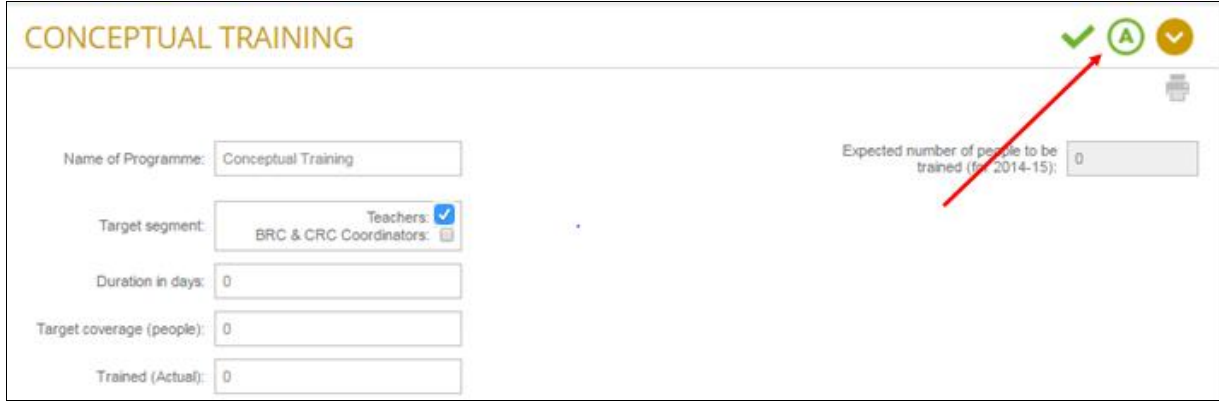

Applicable icon

If the institute had this programme in the past, currently has the programme, or plans to have the programme in the future, Applicable (this green circle) should be selected. In this case, all fields must be filled. Put a zero if no value is available for a field. Whenever checkboxes appear, at least one option must be selected.

If the institute does not have this programme, Not Applicable should be selected. Not Applicable is represented by a red  $N/A$ .

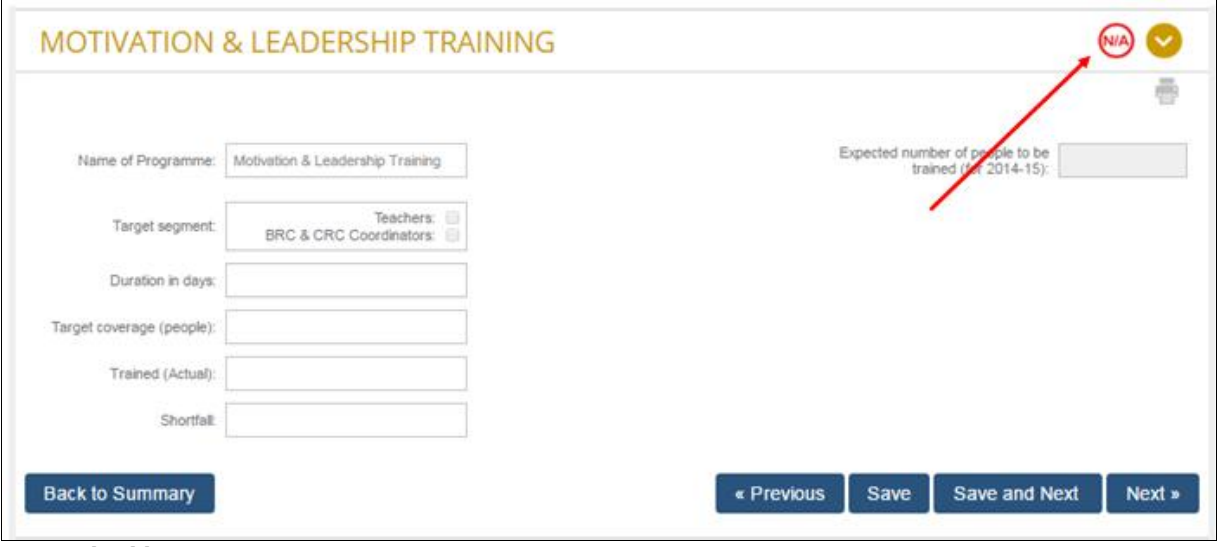

Not Applicable icon

To change the answer about applicability at any time, click on the green  $\underline{A}$  or pink  $\underline{NA}$  above each sub-indicator.

For each sub-indicator, there are two columns. The left column refers to data on the Current Period of this programme, and the right column refers to data on the future (or subsequent) data for this programme.

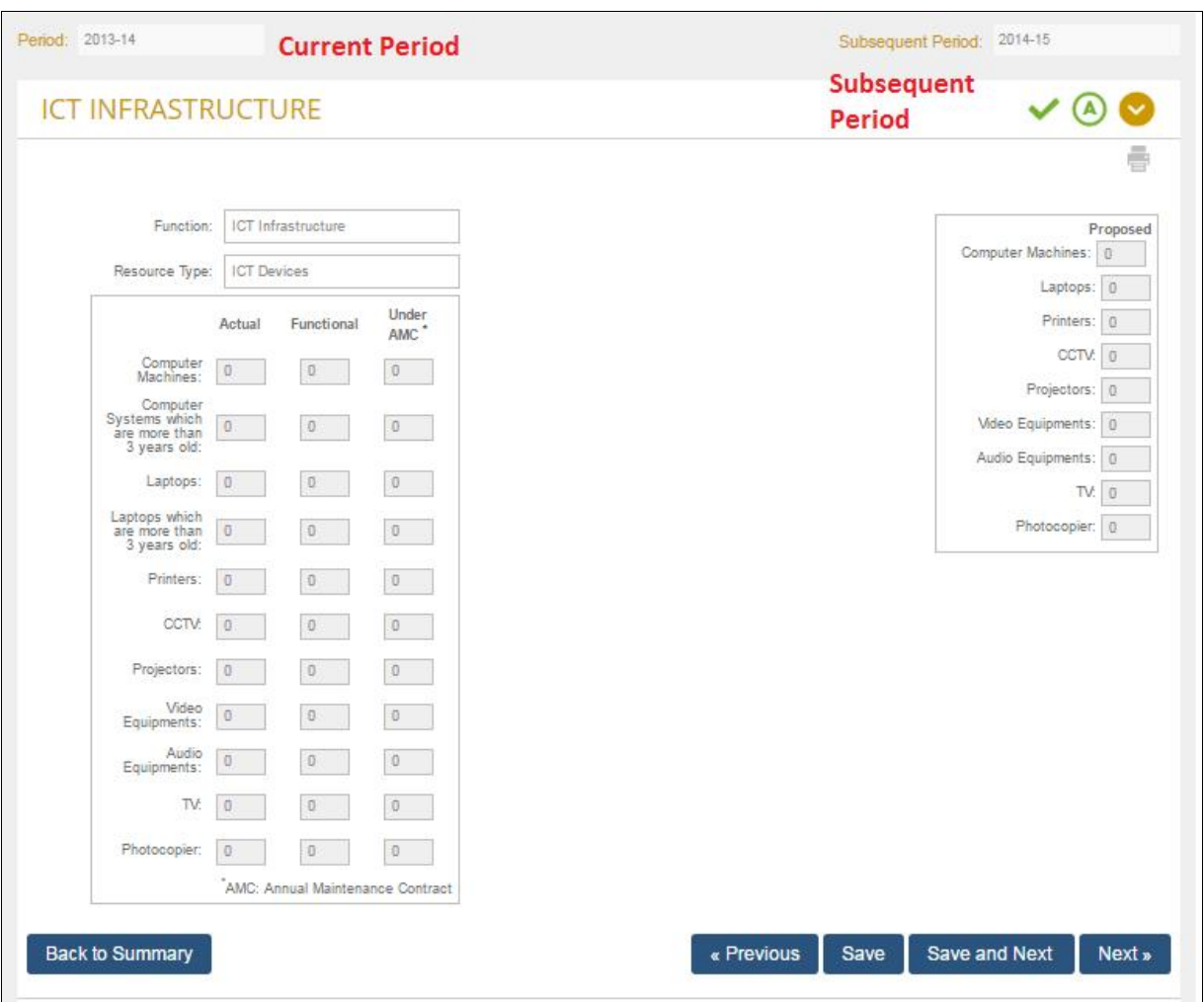

For *Functional Indicators*, shortfall and totals will always be autocalculated, unless otherwise specified in Appendix 4.

### Other Indicators

*Other Indicators* has three sub-indicators: *Staffing*, *Financial*, and *Infrastructure*. For *Other Indicators*, all fields must be filled out. If no data is available for a given field, enter zero. For more information about specific questions in *Other Indicators*, see Appendix 4.

### Quarterly Indicators

*Quarterly Indicators* is the simplest category of indicators. *Quarterly Indicators* contains a summary table of 10 performance indicators. These individual indicators are pulled from the annual indicators and will be tracked by quarter. The data will be available for edits after each academic quarter is complete.

To edit the quarterly indicators, begin with the start of year data. If start of the year data Is available, the quarterly data should represent the change on a quarterly basis. If start of the year data is not available, actuals must be filled out on a quarter-by- quarter basis.

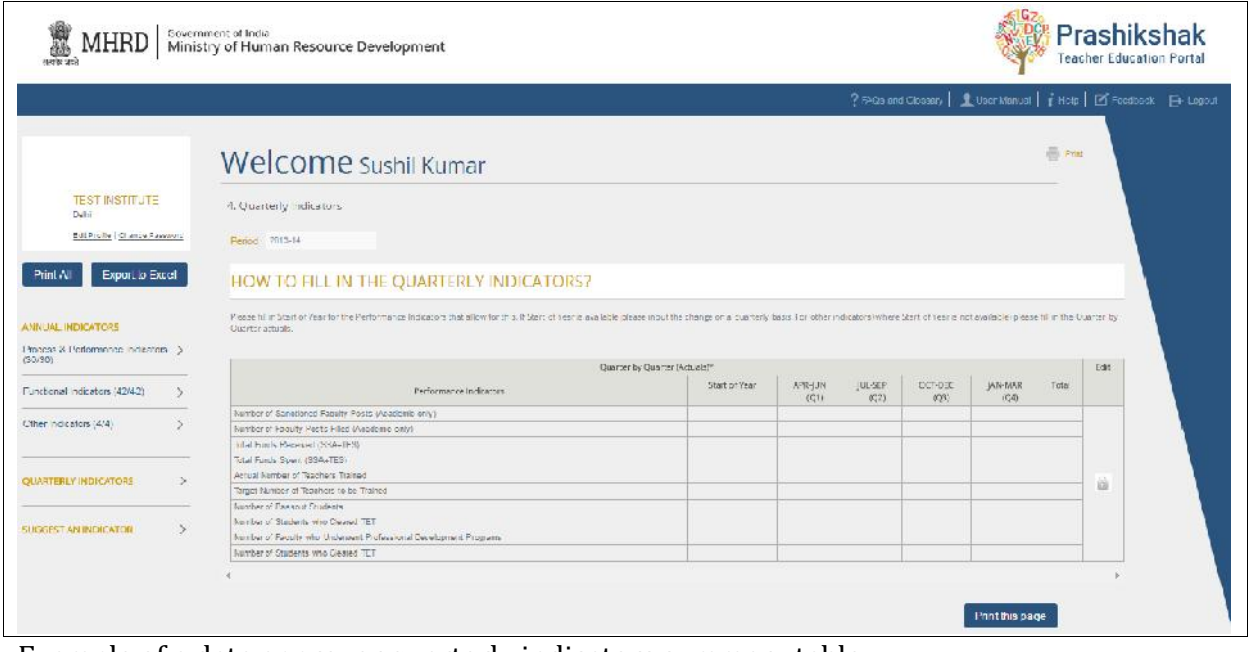

Example of a data approver quarterly indicators summary table

### **Moving Between Indicators**

Quarterly indicators must be filled out before the annual indicators as the information is regularly updated on a quarter-by-quarter basis.

In the annual indicators section, though *Process and Performance Indicators* appears before *Functional Indicators* and *Functional Indicators* before *Other Indicators* in the portal, the annual form is non-linear. In other words, the user can start reviewing and editing at anyplace in the annual portion of the form, save the work, and move to any other part.

There are two ways to move between different indicators or sub-indicators.

#### 1. Left sidebar

The left sidebar, which is present on every page of the Functional Indicators (43/43) portal, is the easiest way to move between indicators and sub-indicators. To move to a new indicator or subindicator, click on its name in the left sidebar.

To move to a new sub-indicator, click the arrow  $(>)$  next to Resource Centre & Documertation the relevant indicator. This will show the list of subindicators for that indicator. The user can then click the  $\frac{\langle 2|I\rangle}{\text{Technology in Teacher Education}}$ sub-indicator you would like to view.

2. Next and previous buttons

At the bottom of each sub-indicator page are two buttons: Next and Previous.

To move to the next sub-indicator's summary table, click<br>Next If the near is summarked as the last sub-indicator for a summary indicators Next. If the user is currently on the last sub-indicator for a given section, the Next button will not be available.

Process & Performance Indicators > (30/30) In Service Training (7/7) Faculty Development Programme Research and Action Research<br>(2/2) Imnovations (9/9) Development of Supplementary<br>Material (1/1) On-Site Support to Teachers (2/2)  $\overline{\mathcal{L}}$ Other Indicators (4/4)  $\rightarrow$  $\overline{\phantom{a}}$ **SUGGEST AN INDICATOR**  $\rightarrow$ 

To move to the previous sub-indicator's summary table,

click Previous. If the user is currently on the first sub-indicator for a given section, the Previous button will not be available.

#### 4. Back to Summary button

At the bottom of each edit page, there is a Back to Summary button. This will bring the user back to the relevant summary table for that edit page.

After editing fields on the edit page for a sub-indicator, be sure to save! The user can click Save to save all work and remain on the same page. The user can also click Save and Next to save all work and move to the next sub-indicator summary table.

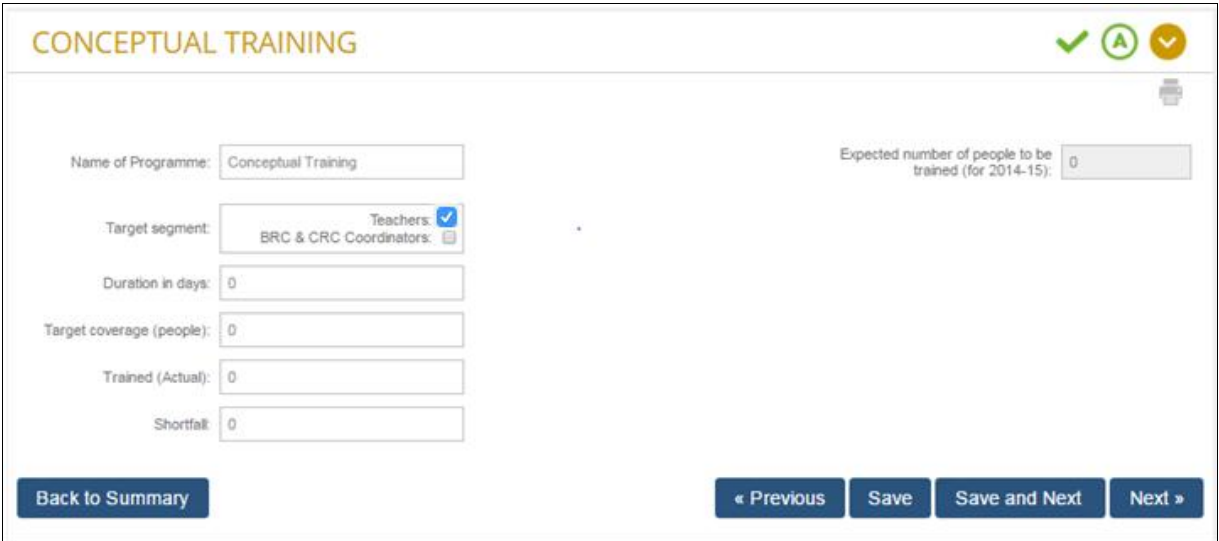

Example of Back to Summary, Previous, Save, Save and Next, and Next buttons

### **Edit Institute Details**

To edit the details that were previously entered about the Institute, click on *Edit Profile* in the top left corner of any page.

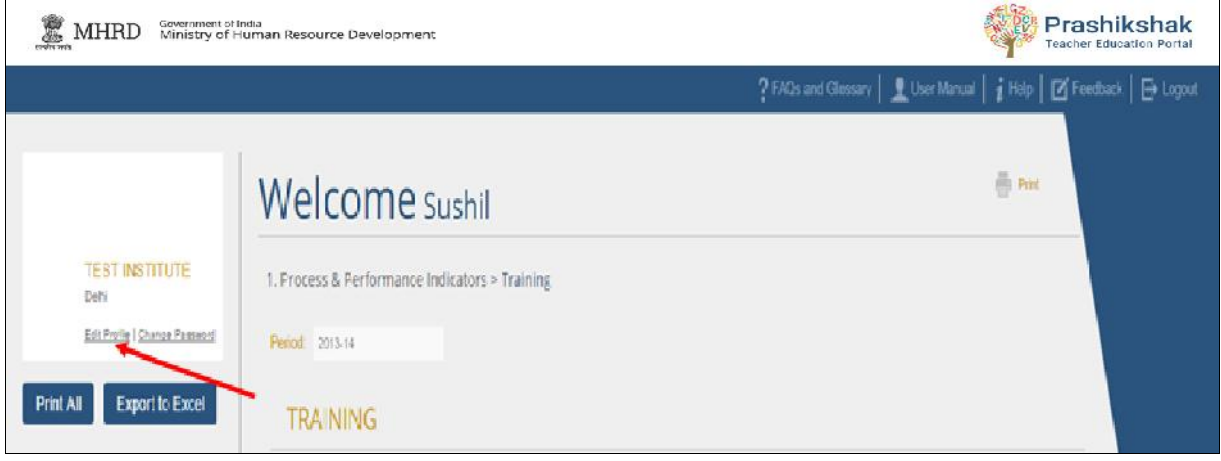

Once you click on *Edit Profile*, a page will appear with two tabs on it. The first tab is the Institute Profile. Any details can be entered here. After editing, remember to click Save or Save and Next.

### **Timing Out**

After 30 minutes of inactivity, the TEI Portal will time out. One minute in advance, a popup window will appear to warn the user about the time out. To prevent the application from timing out, click Yes, Keep me signed in on this window.

If the portal times out, it will log out the user and revert to the login screen. To re-enter the portal, log in with the User ID and password.

# **6. Other Features**

### **Print**

Print functionality is available on the TEI Portal. To access the print dialogue, click Print at the upper right corner of any page.

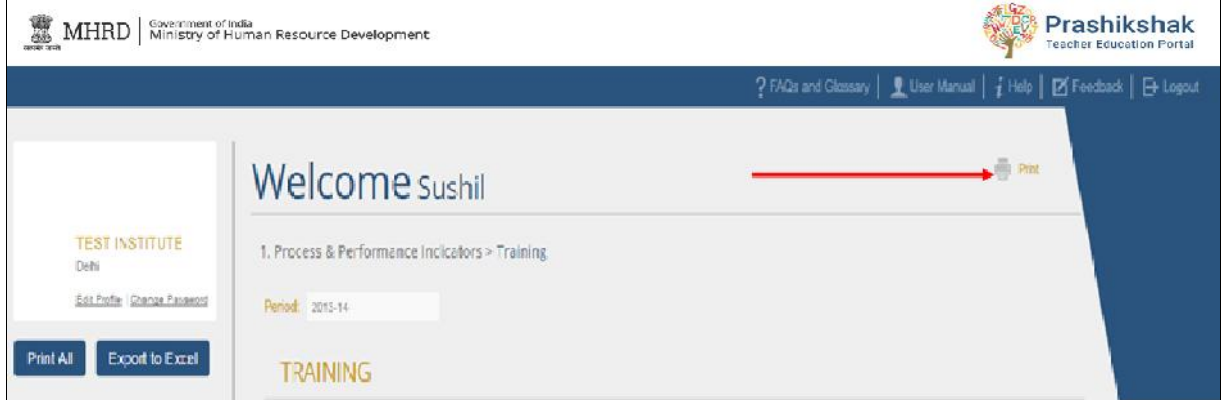

In the print dialogue that appears, there are several options for printing.

- Print all forms: This will print the questions for every indicator and sub-indicator.
- Print selected forms: This will print selected sections of the form in their saved state. The user can print entire indicators, specific sub-indicators, or some combination of the two.
- Print current form (with saved data): This will print the page that the user is currently viewing, with the data that has been saved for that page. If no data has been saved for that form, blank answers spaces will be printed.
- Print User Manual: This option will print this User Manual.

After submitting the form, the user will also be given an option to print the submitted form.

### **Suggest an Indicator**

To provide an indicator for the institute that has not already been covered in the form, click on Suggest an Indicator in the left sidebar.

After submission, the new indicator will be reviewed and added to the data for your institute.

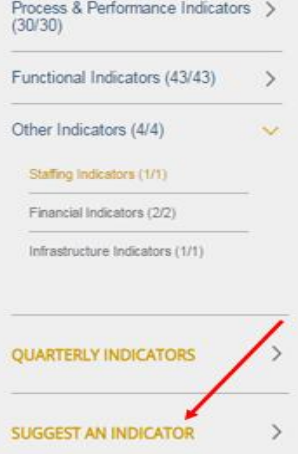

### **Feedback**

To provide feedback on any part of this portal, click on Feedback in the upper right corner of any page.

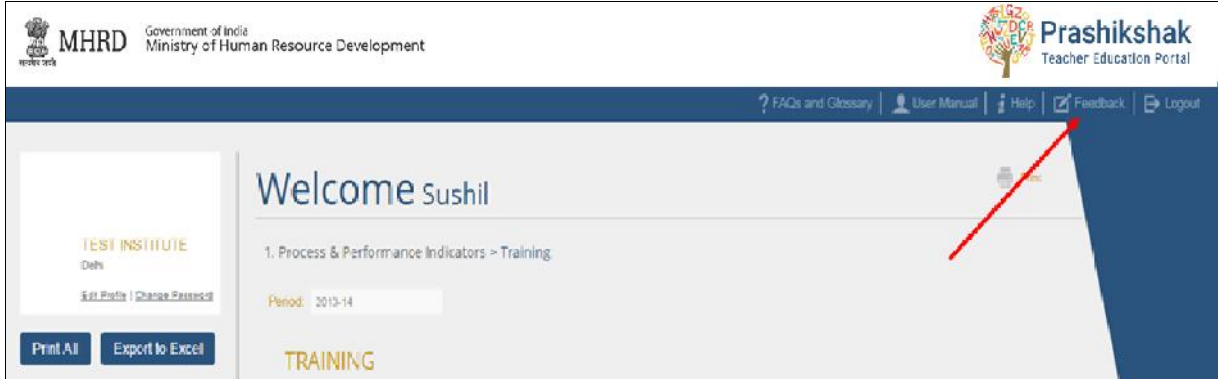

Share any feedback, suggestions, or difficulties and they will be reviewed shortly.

## **Help**

If there are any questions about the portal that were not answered in this User Manual or in the appendices, click on Help in the upper right corner of any page.

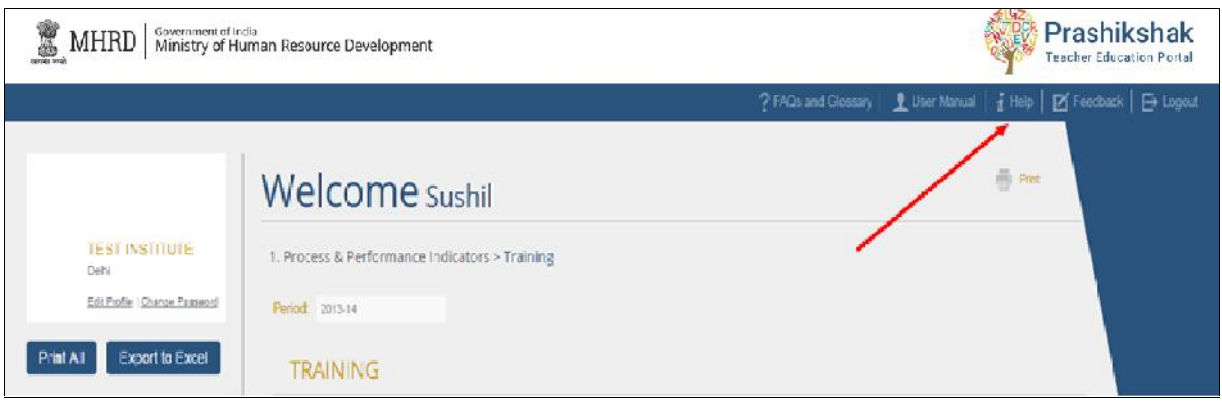

Enter the user's name, contact information, and concern and he will receive a reply to the message as soon as possible.

# **7. Submitting Data**

To submit the data, click Submit to MHRD below the Print All and Export to Excel buttons.

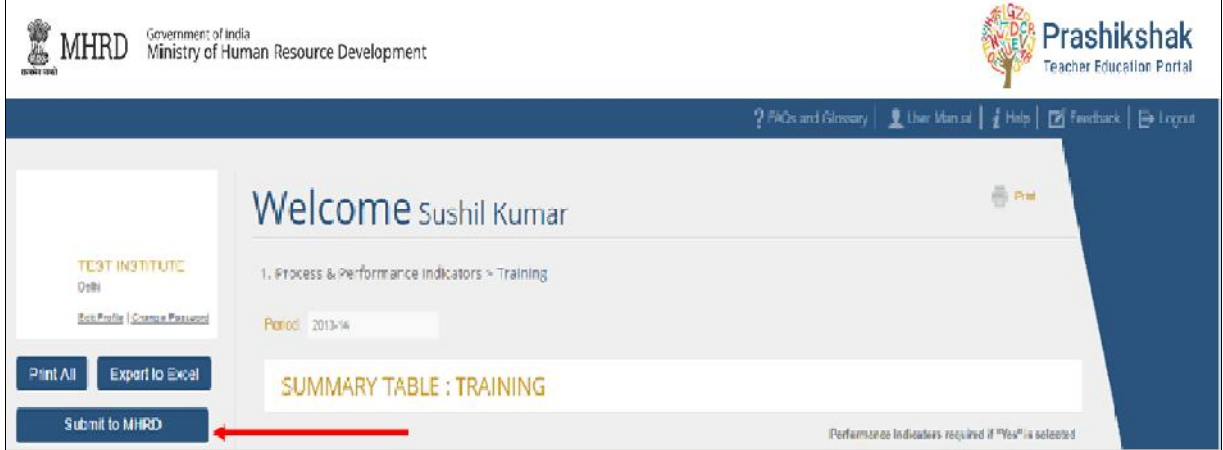

Once the form has been submitted, the Data Approver will be redirected to a screen to confirm that the data has been submitted to the MHRD. This screen also gives the option to print the submitted form (Print All), or display the submitted data in an Excel document (Export to Excel).

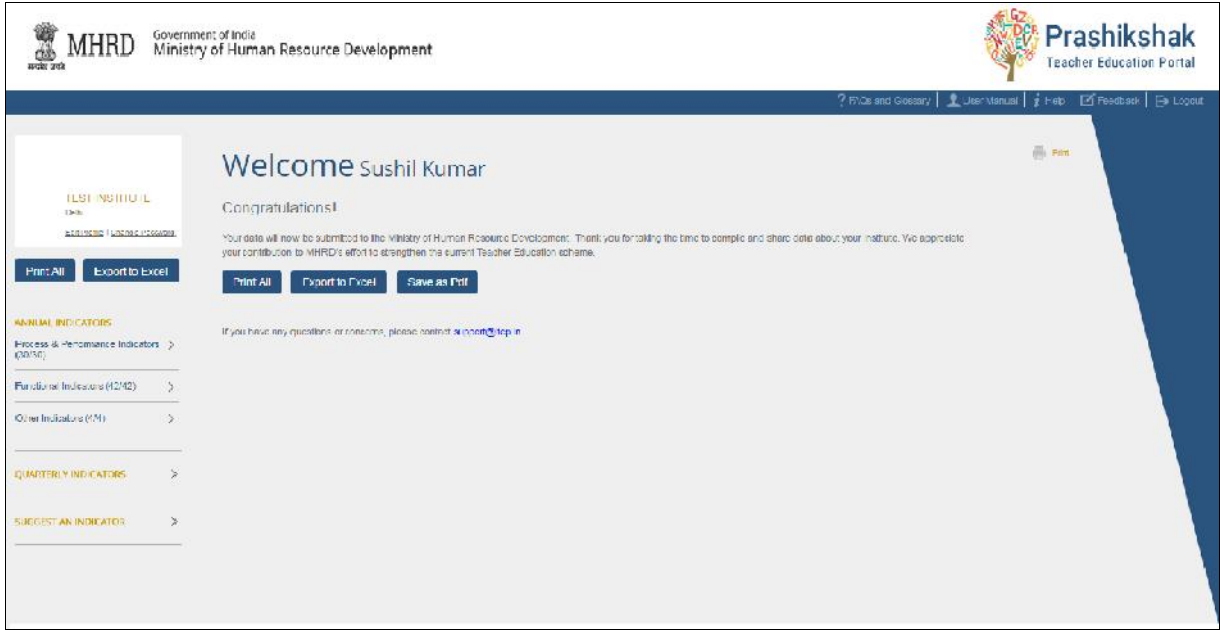

The Data Approver will also receive an email to confirm that the form was submitted. Once the form is submitted, it cannot be changed or edited.

# **Appendix 1: Glossary of Abbreviations**

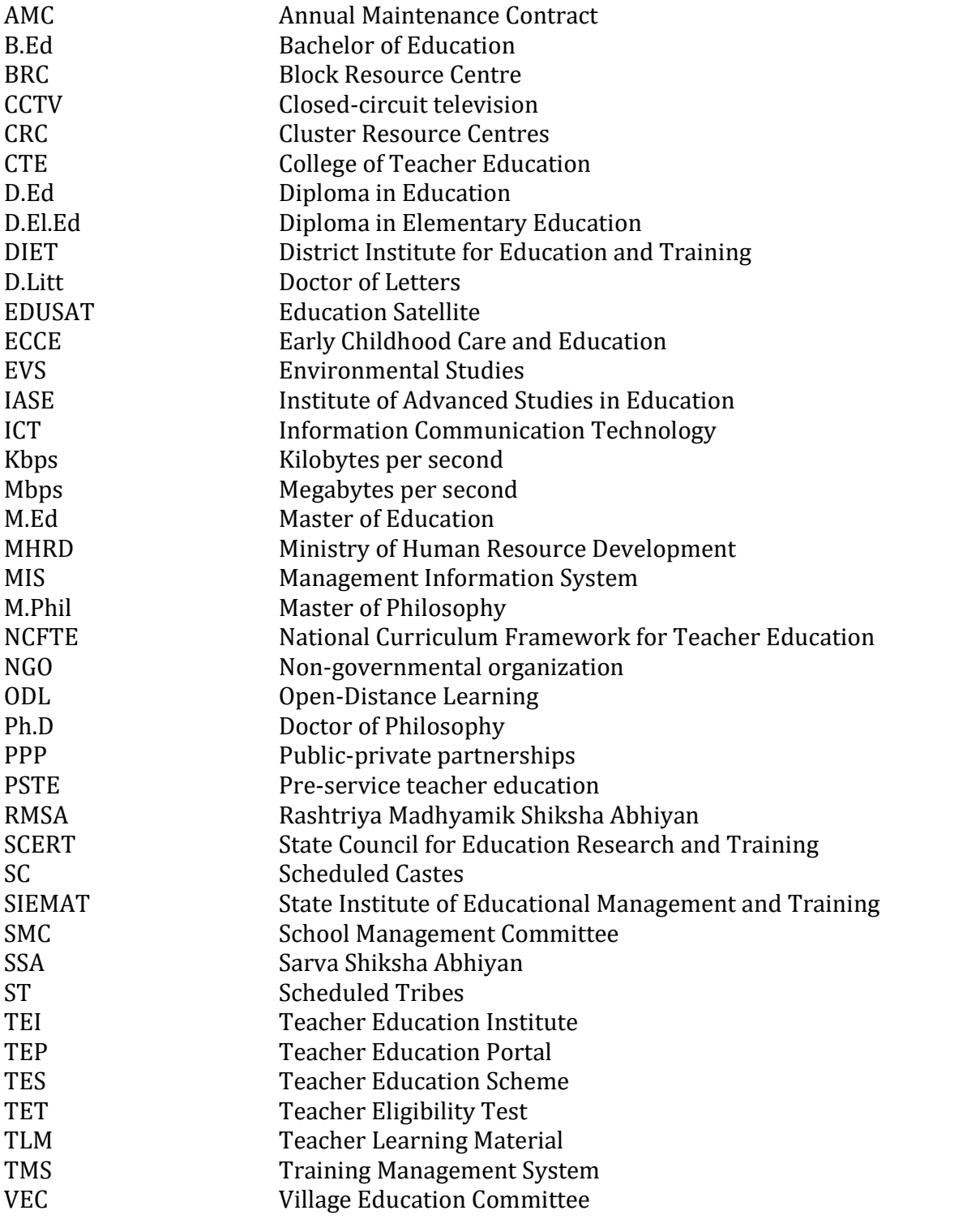

# **Appendix 2: Glossary of Key Terms**

- Actual: As it occurred in the current academic year. "Target" refers to the expected or planned value of something, while "Actual" occurs to the real value of something. For example, if a programme was expected to take place with 20 people, but only 10 people arrived, target attendees would be 20 while actual attendees would be 10.
- Actual (ICT devices): Devices owned by institute, regardless of functionality
- Block Resource Centre (BRC): Block level institution that carries out the academic activities related to primary education, and implements teacher training programmes at the block level in coordination with relevant DIETs
- Cluster Resource Centre (CRC): Implements the programmes designed at block level at the cluster level, in coordination with BRCs
- Co-curricular activities: Activities outside regular curricular programmes in which faculty members and trainees voluntarily participate. Co-curricular activities are an extension of the formal learning experiences and curricula, while extra-curricular activities are often not explicitly connected to formal learning.
- Differently abled: Possessing an impairment that may be physical, cognitive, mental, sensory, emotional, developmental, or some combination of these. Official disabilities in India include blindness, low vision, leprosy-cured, hearing impairment, locomotor disability, mental retardation, and mental illness
- In service teacher education (ISTE): A continuation of pre-service teacher education; refers to any programme provided to teachers already working in schools with the purpose of updating and renewing their knowledge and technical skills, or enhancing their efficiency.
- Pre-service teacher education (PSTE): Education and training provided to students at DIETs before they have undertaken any teaching
- Programme Advisory Committee (PAC): A group that will serve to advise, guide, and review the Institute's plans, programmes, and activities; it should meet at least twice a year and will have representation from the key institutes of the State and District.
- Sarva Shiksha Abhiyan (SSA): National programme that seeks to provide quality universal primary education by opening new schools where they do not exist, strengthening existing school infrastructure, providing extra teachers where the cohort is inadequate, and strengthening the capacity of existing teachers.
- Target: A value that was planned or expected for the current academic year, regardless of the actual outcome or value

# **Appendix 3: FAQs**

### Login and Password Questions

- 1. How do I log in?
- 2. How do I log out?
- 3. Why do I have to change my password from 123456 when I first log in?
- 4. How do I change my password?
- 5. What if I forgot my password?

### Data Approver Questions

- 6. How do I give the Data Manager access to the portal?
- 7. Why can't I edit the form?
- 8. How do I know if the Data Manager has submitted the form?
- 9. How do I know if my form has been submitted?
- 10. Can I edit the form after submitting it?
- 11. What if the Head of the Institute changes?
- 12. Can I change the Data Manager?
- 13. What if the Data Manager changes?

### Indicator Questions

- 14. What is "Current Period"?
- 15. What is "Subsequent Period"?
- 16. Why are there two columns in Functional Indicators?
- 17. What if my Institute has a system, but it does not have any of the parameters listed in the framework?
- 18. What should I do if I don't have the breakup available for a specific indicator?
- 19. What if I don't understand an error message for a specific field or sub-indicator?
- 20. What if I have a question about the meaning of a word or abbreviation?

### Other Questions

- 21. Why did my account time out?
- 22. Can I print from Prashikshak?
- 23. Can I export my data to an Excel spreadsheet?
- 24. How can I give feedback about Prashikshak?
- 25. My institute has another indicator that was not covered in Prashikshak. Can I include this indicator?

# **Login and Password Questions**

1. How do I log in?

To log in, go to the *Login* page at http://input.prashikshak.in/data and enter the User ID (the Data Approver's registered email) and password.

2. How do I log out?

To log out of the portal, click on Log out at the top right corner of any page.

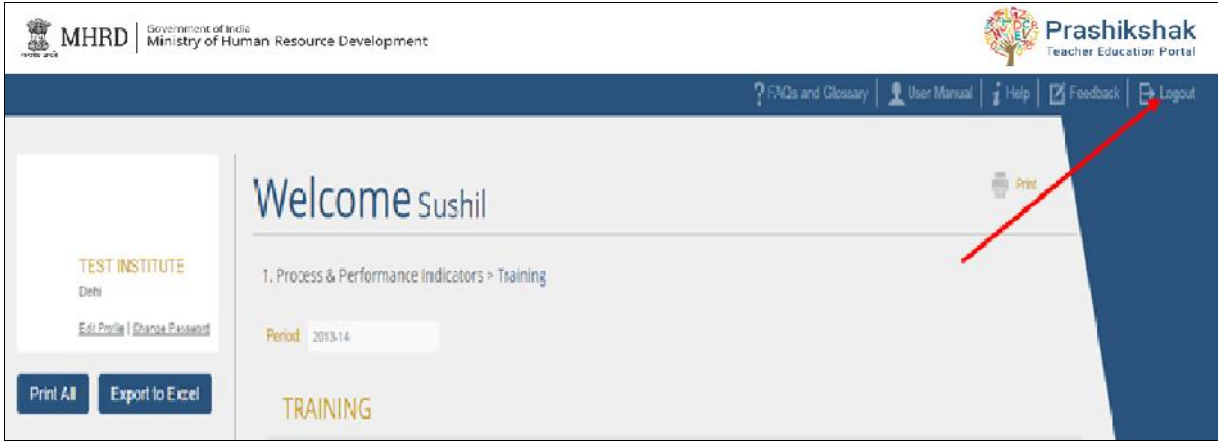

Be sure to always log out of the portal, instead of just closing the browser window.

3. Why do I have to change my password from 123456 when I first log in?

The password 123456 is a one-time password that every user will use on their first login. For future logins, each user will be required to use their own password, which they will create when they first log in to the website.

4. How do I change my password?

You can change your password anytime after the one-time password change. To set a new password, click on Change Password.

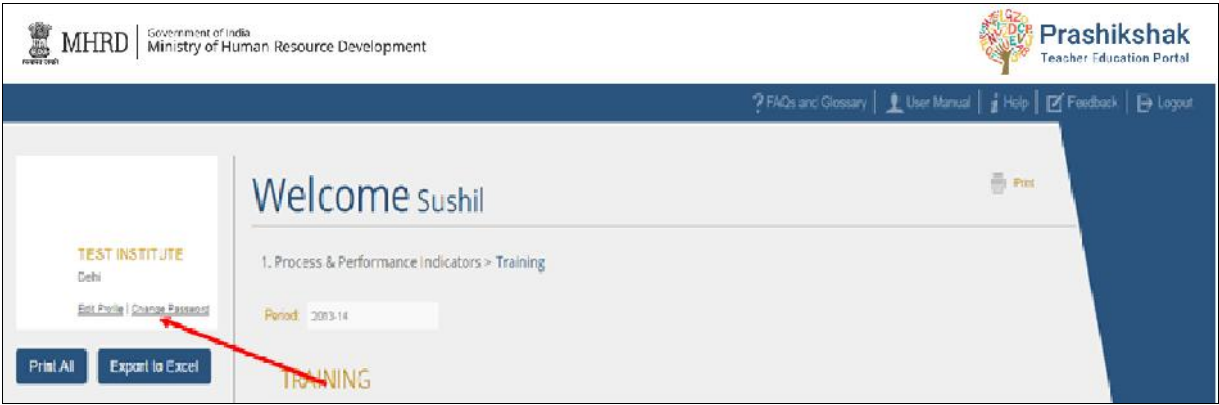

Once you click on Change Password, you will be brought to a screen where you will enter:

- *Current Password*: enter your pre-existing password
- *New Password*: enter a new password of at least 6 characters *Confirm Password*: enter the new password again
- 

Click Submit to save your new password.

5. What if I forgot my password?

If you have forgotten your current password, you can reset it by clicking Forgot Password on the Login page.

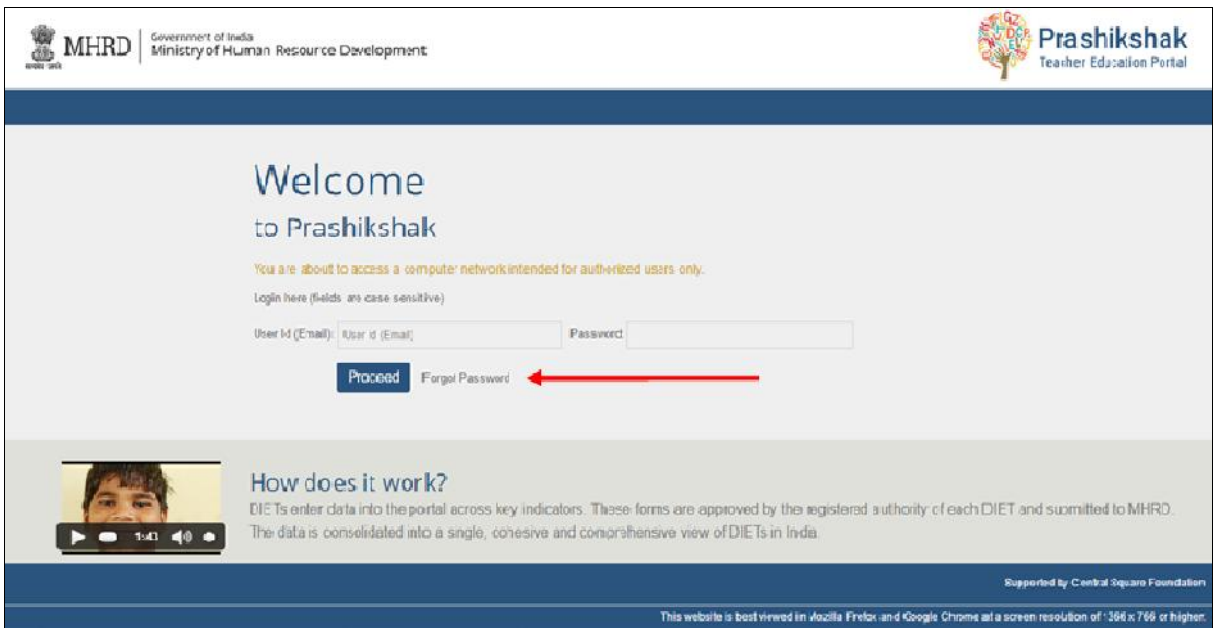

This will redirect you to a page where you will be asked to input your registered email.

Once you click Proceed, an email will be sent to the user's registered email. In that email is a link to reset the password. Click on that link (or copy and paste the link into your web browser), and you will be directed to a password reset screen.

On this screen, enter:

- 
- *User ID*: User's registered email *New Password*: enter a new password of at least 6 characters *Confirm Password*: enter the same password as in the previous box
- 

To use this new password, go back to the *Login* page at http://input.prashikshak.in/data and enter your User ID and new password.

# **Data Approver Questions**

6. How do I give the Data Manager access to Prashikshak?

When you log in for the first time, you will be directed to a page where you must provide the name and email address for a Data Manager. When you submit this information, an email will be automatically sent to the Data Manager with access information for Prashikshak.

7. Why can't I edit the form? Why are there lock symbols next to the data?

If the form is non-editable or has lock symbols, it means that the Data Manager has not yet submitted the form. The Data Approver is only allowed to edit the form once it has been submitted by the Data Manager.

8. How do I know if the Data Manager has submitted the form?

When the Data Manager submits the form, an email notification will automatically be sent to the Data Approver.

9. How do I know if my form has been submitted?

When the form is submitted, you will be automatically redirected to a confirmation page.

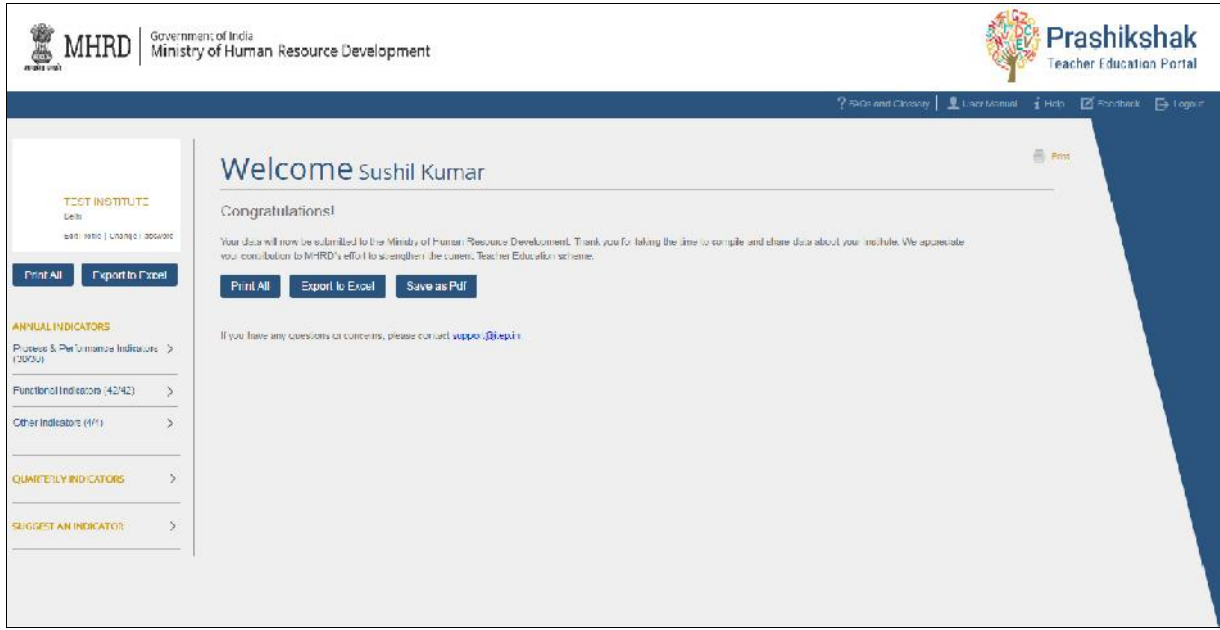

In addition, an email will automatically be sent to your email ID to confirm that the form has been submitted.

10. Can I edit the form after submitting it?

No. Once the form is submitted, the data is sent to the MHRD. If there is an issue with the submitted data, please contact support@prashikshak.in

11. What if the Head of the Institute changes?

On each email sent to the Data Approver, there is a link at the bottom. If you are no longer associated with the Institute, click this link and you will be removed at the Data Approver. MHRD will contact the Institute to get contact information for the new Head of Institute, and access information for the portal will be sent to that person.

12. Can I change the Data Manager?

No. Once you enter a name and email ID for a Data Manager, you cannot change those details.

13. What if the Data Manager changes?

If there is a legitimate reason why the Data Manager cannot complete the form for your Institute, contact the Support team at support@prashikshak.in

### **Indicator Questions**

14. What is "Current Period"?

"Current Period" refers to the current academic year. For example, if you are completing the form in January 2014, the current period would be 2013-2014.

15. What is "Subsequent Period"?

"Subsequent Period" refers to the next academic year. For example, if you are completing the form in January 2014, the subsequent period would be 2014-2015.

16. Why are there two columns in *Functional Indicators*?

For each sub-indicator, there are two columns. The left column refers to data on the Current Period of this programme, and the right column refers to data on the future (or expected) data for this programme.

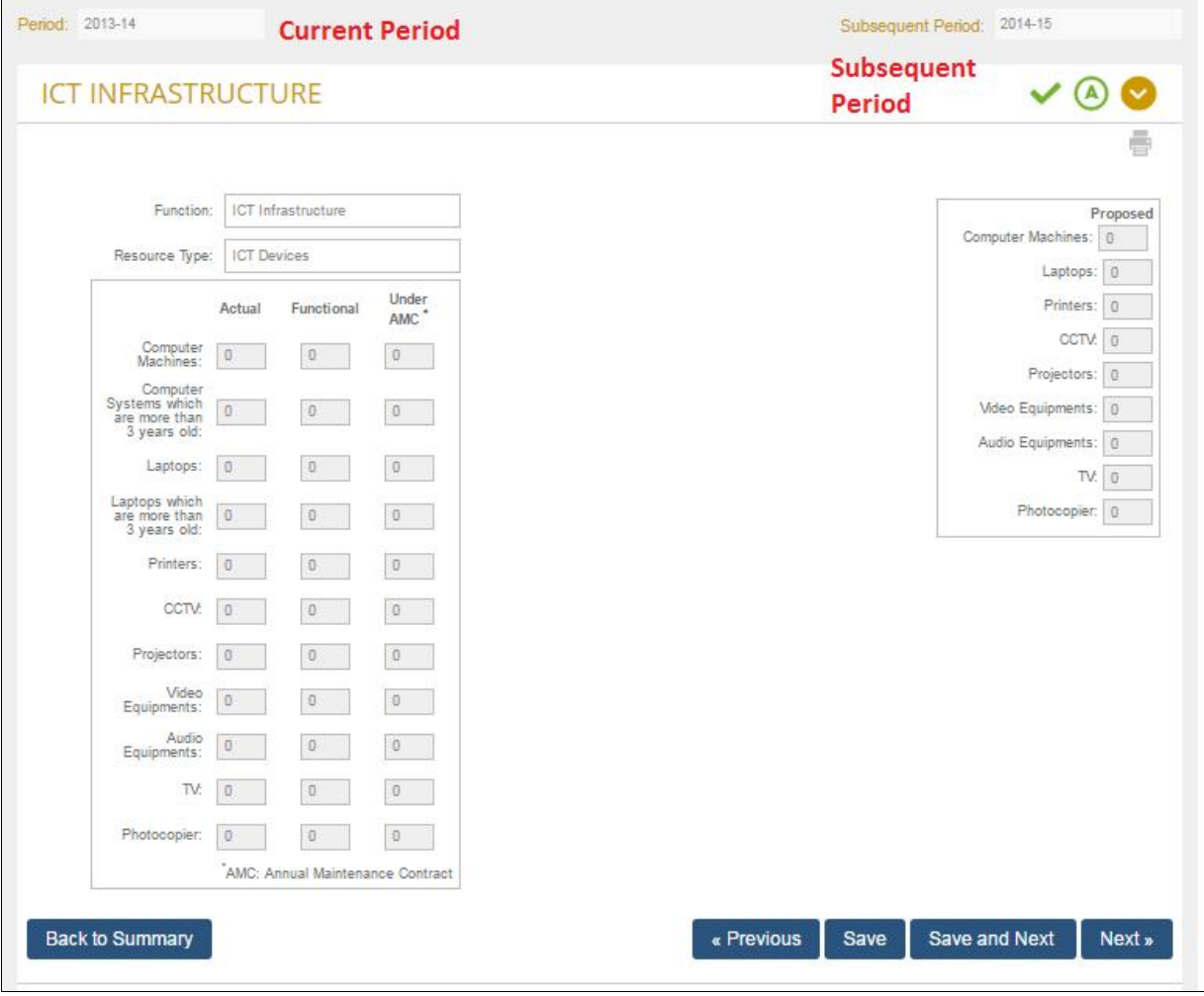

17. What if my Institute has a system, but it does not have any of the parameters listed in the framework?

For an Institute to have a system by MHRD standards, the system must have at least one of the parameters listed. If a system does not possess any of these parameters, it does not count as a system for Prashikshak.

18. What should I do if I don't have the breakup available for a specific indicator?

In general, you can proceed to the Totals column and enter your totals directly. However, for certain indicators, entering just the totals is not allowed. To learn which case is true for each sub-indicator, look up the specific question in Appendix 4.

19. What if I don't understand an error message for a specific field or sub-indicator?

For questions about specific questions or sub-indicators, see Appendix 4. If your question or issue is not included in Appendix 4, you can contact Support by using the Help menu in Prashikshak (located at the top right corner of any page) or email support@prashikshak.in.

20. What if I have a question about the meaning of a word or abbreviation?

Look up the abbreviation in Appendix 1: Glossary (Abbreviations) or look up the word in Appendix 2: Glossary (Key Terms). If the word or abbreviation is not included, you can contact Support by using the Help menu in Prashikshak (located at the top right corner of any page) or email support@prashikshak.in.

### **Other Questions**

21. Why did my account time out?

After 30 minutes of inactivity, the TEI Portal will time out. One minute in advance, a popup window will appear to warn the user about the time out. To prevent the application from timing out, click Yes, Keep me signed in on this window.

If the portal times out, it will log out the user and revert to the *Login* screen. To re-enter the portal, log in with the User ID and password.

22. Can I print from Prashikshak?

Print functionality is available on the TEI Portal. To access the print dialogue, click Print at the upper right corner of any page.

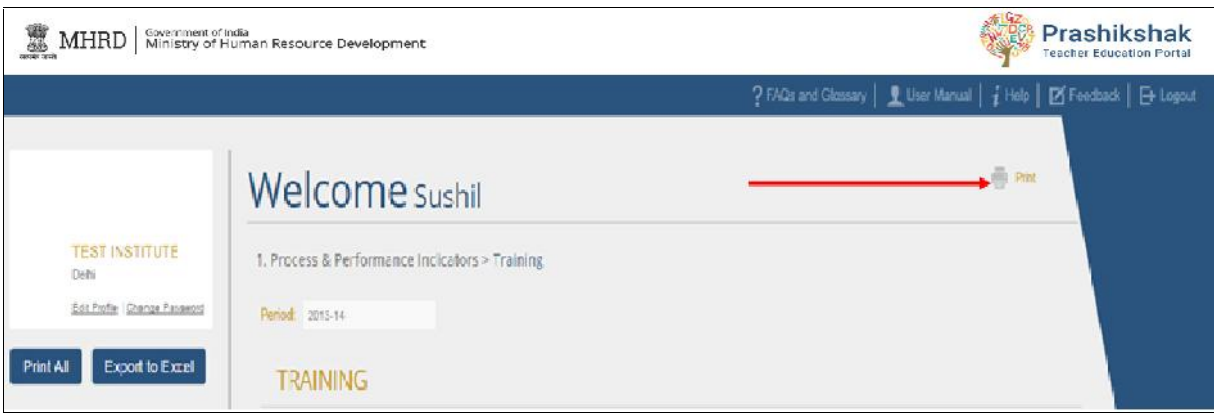

In the print dialogue that appears, there are several options for printing.

For the Data Approver, these are the following options:

- Print all forms: This will print the questions for every indicator and sub-indicator.
- Print selected forms: This will print selected sections of the form in their saved state. The user can print entire indicators, specific sub-indicators, or some combination of the two.
- Print current form (with saved data): This will print the page that the user is currently viewing, with the data that has been saved for that page. If no data has been saved for that form, blank answers spaces will be printed.
- Print User Manual: This option will print this User Manual.

After submitting the form, the user will also be given an option to print the submitted form.

### 23. Can I export my data to an Excel spreadsheet?

Yes. After submitting the form, you will be redirected to a page that gives you the option to export your Institute's data to an Excel spreadsheet.

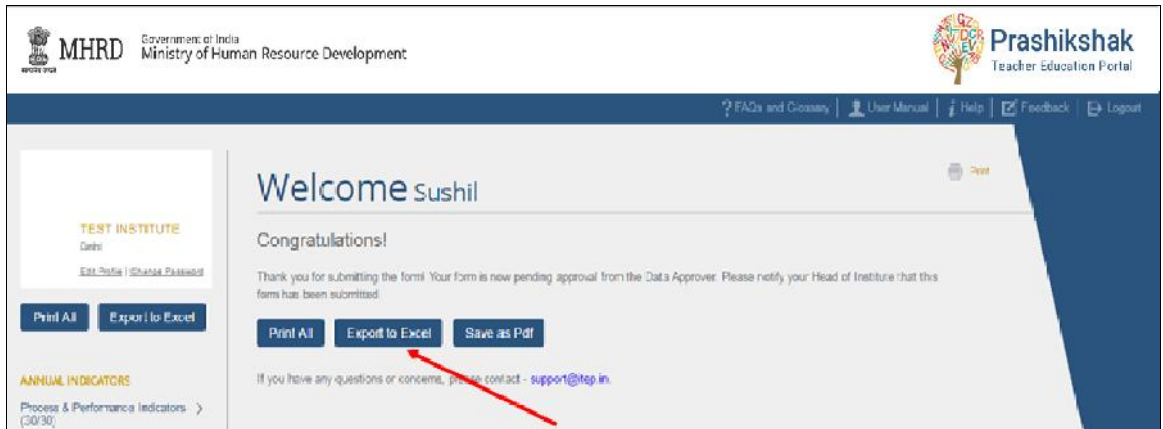

24. How can I give feedback about Prashikshak?

To provide feedback on any part of this portal, click on Feedback in the upper right corner of any page.

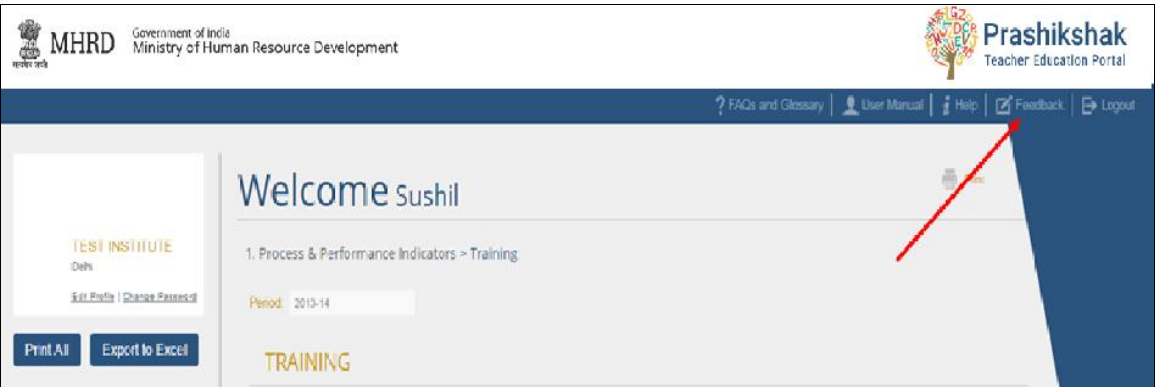

Share any feedback, suggestions, or difficulties and they will be reviewed shortly.

25. My institute has another indicator that was not covered in Prashikshak. Can I include this indicator?

To provide an indicator for the institute that was not covered in<br>
Prochilishelt click on Suggest on Indicator in the left sidebar Prashikshak, click on Suggest an Indicator in the left sidebar.

After submission, the new indicator will be reviewed and added to the data for your institute.

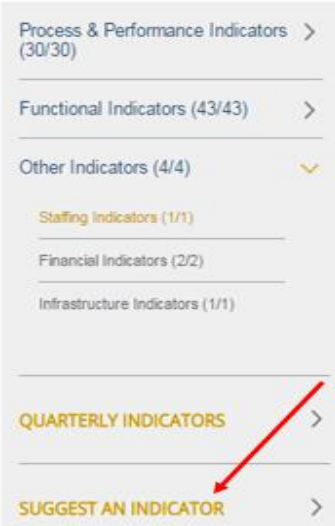

# **Appendix 4: Data Requirements (Reasons for Error Messages)**

To ensure that the data submitted by institutes is logically consistent and accurate, various data requirements have been implemented throughout Prashikshak. These data requirements will not be noticeable to the user the majority of the time. However, if one of these data requirements is not followed, the user will see an error message.

This section is meant for users who see and do not understand an error message. If this happens, the user should come to this section and look up the question that they are working on.

The data requirements are organized first by indicator (Process and Performance Indicators, Functional Indicators, and Other Indicators). Within the section for each indicator, data requirements are organized by sub-indicator. For example, Process and Performance Indicators has four sub-indicators: Training, Faculty, Resources, and Others. Within each sub-indicator section, the data requirements are organized by the question or section of the sub-indicator page that they go with. So Process Indicator #2 within Training refers to the second question on the Training sub-indicator page.

# **Process and Performance Indicators**

For all questions in Process and Performance Indicators, the data requirements below only become active/applicable if "Yes" is chosen.

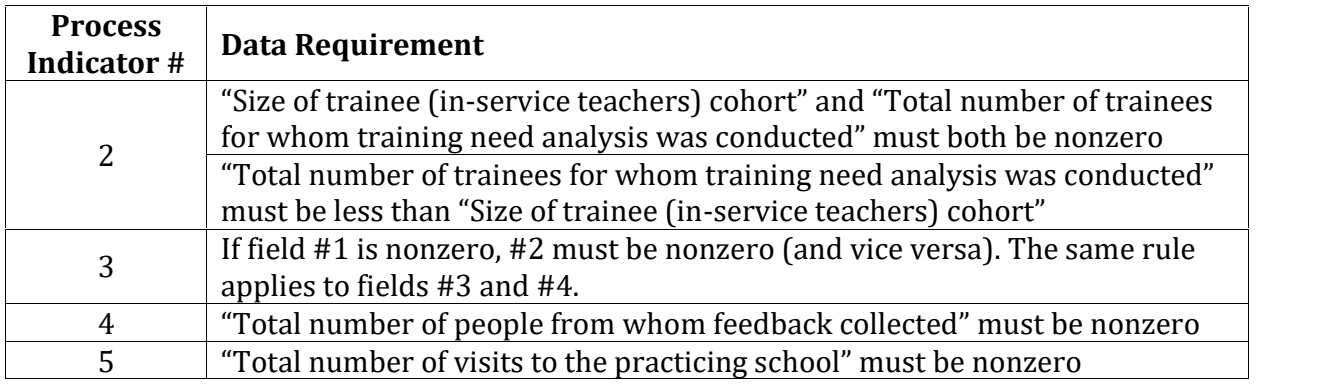

### **Training**

### **Faculty**

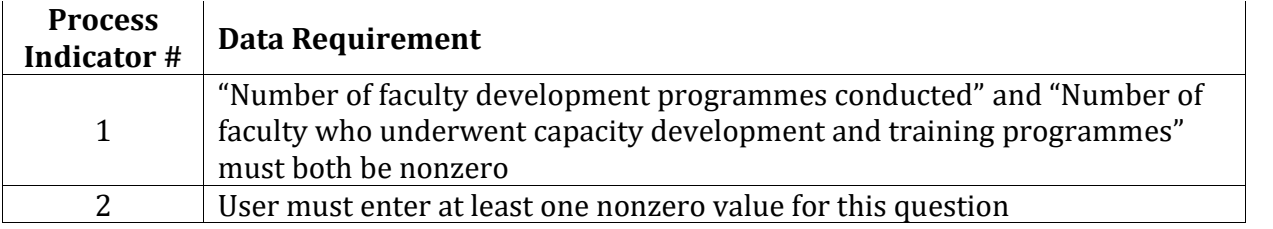

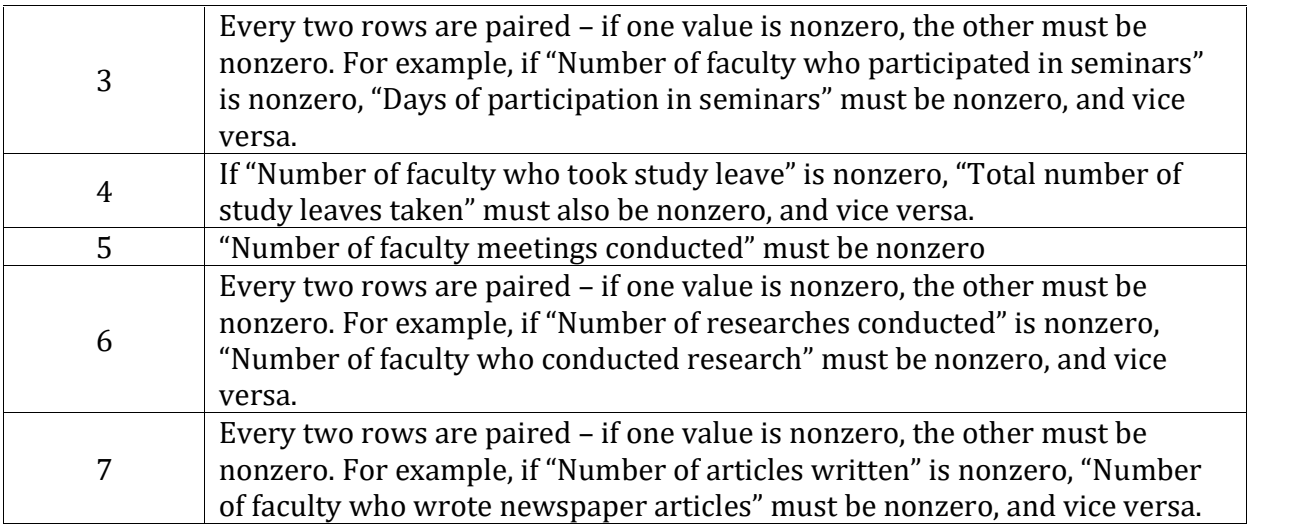

#### **Resources**

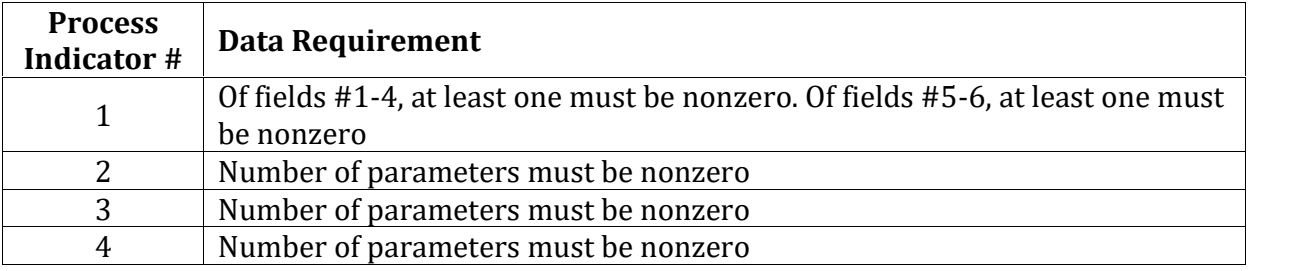

### **Others**

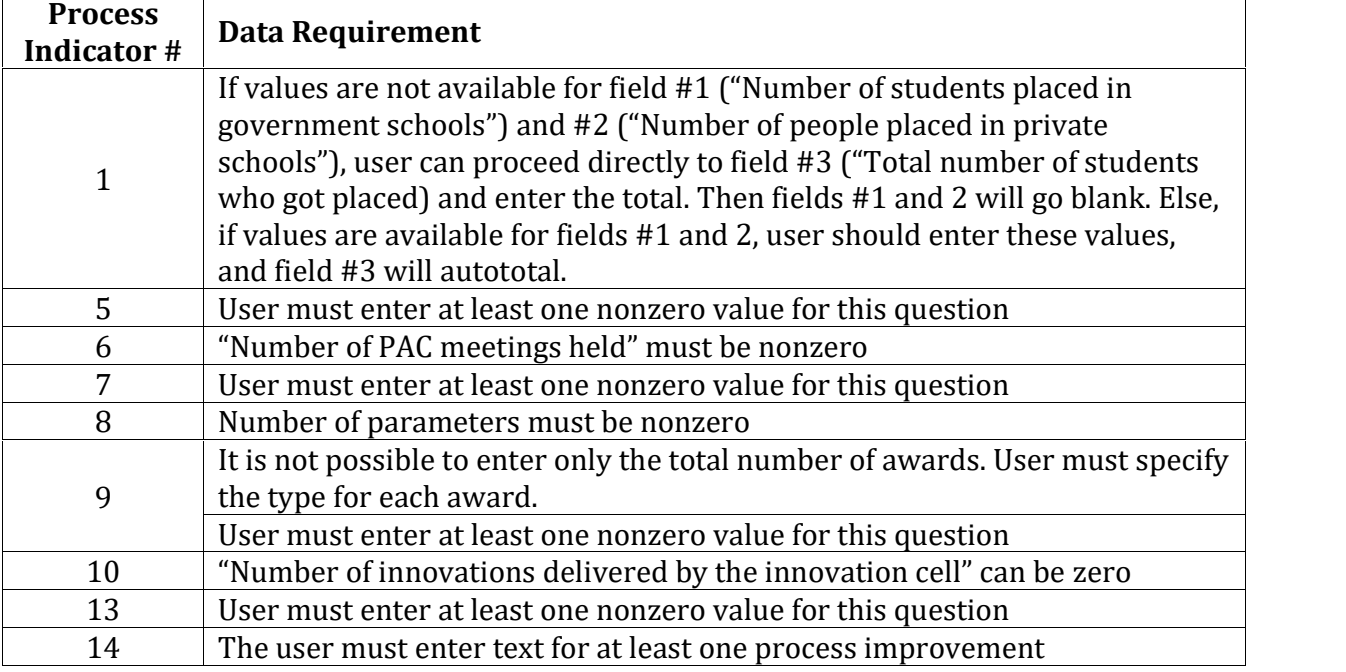

# **Functional Indicators**

For all questions in Functional Indicators, the data requirements below only become active if "Applicable" is chosen for the sub-indicator.

## **Pre-Service Programme**

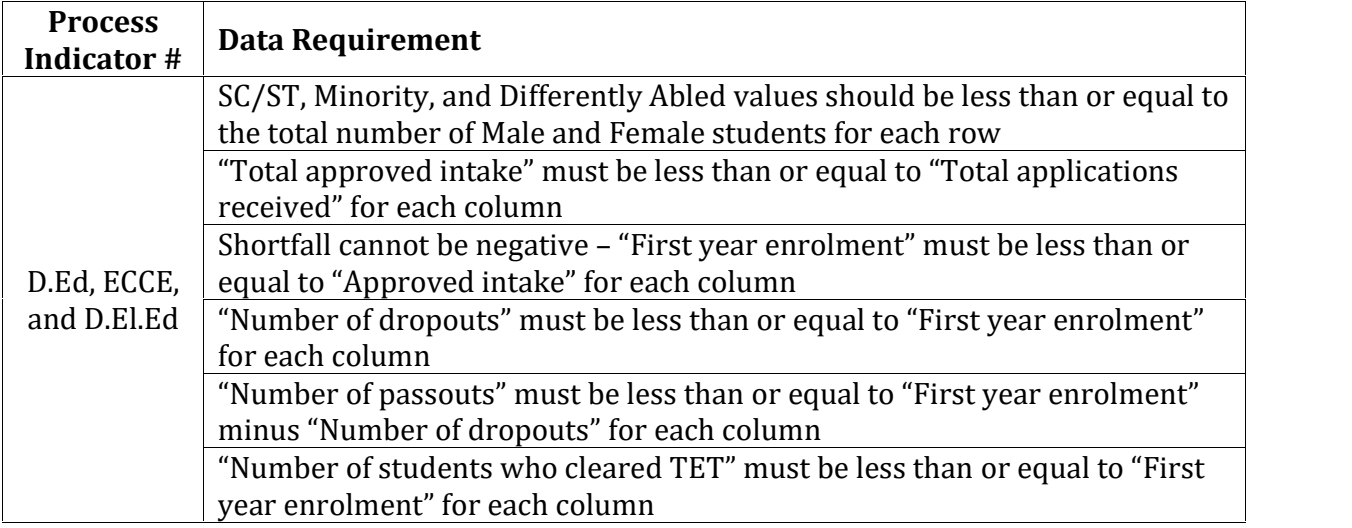

### **In Service Training**

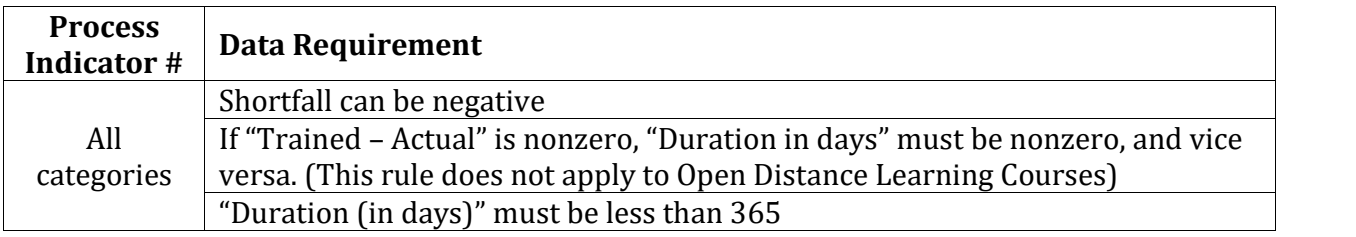

### **Faculty Development Programmes**

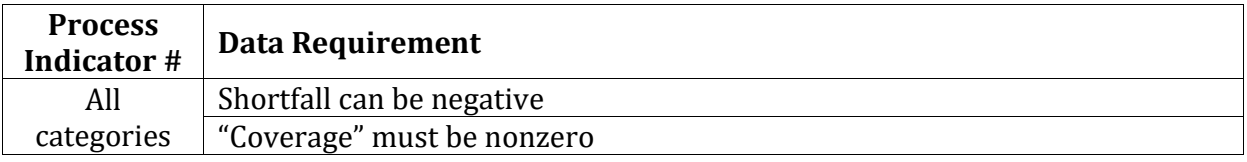

### **Resource Center and Documentation**

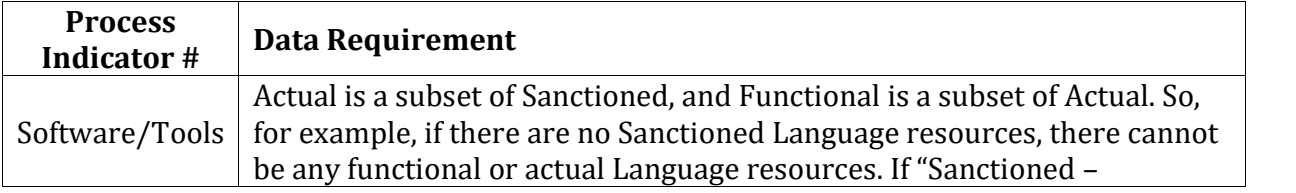

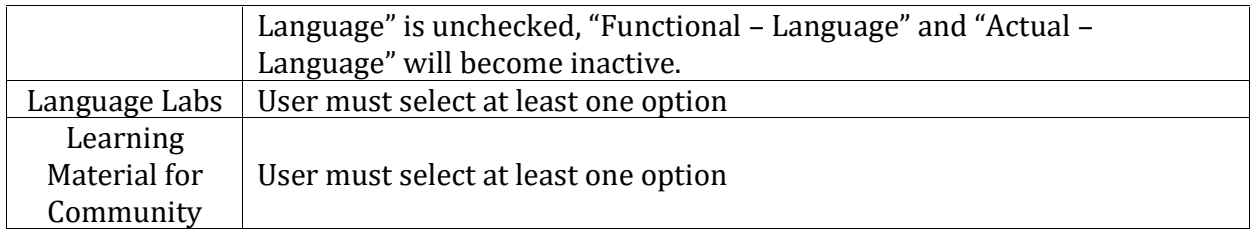

### **Research and Action Research**

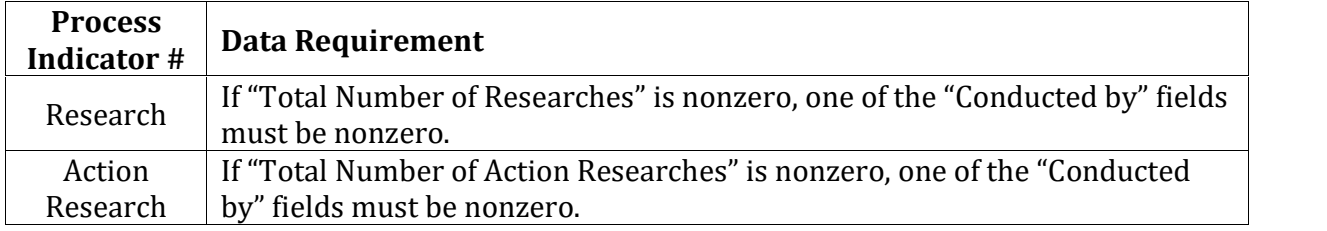

# **Technology in Teacher Education**

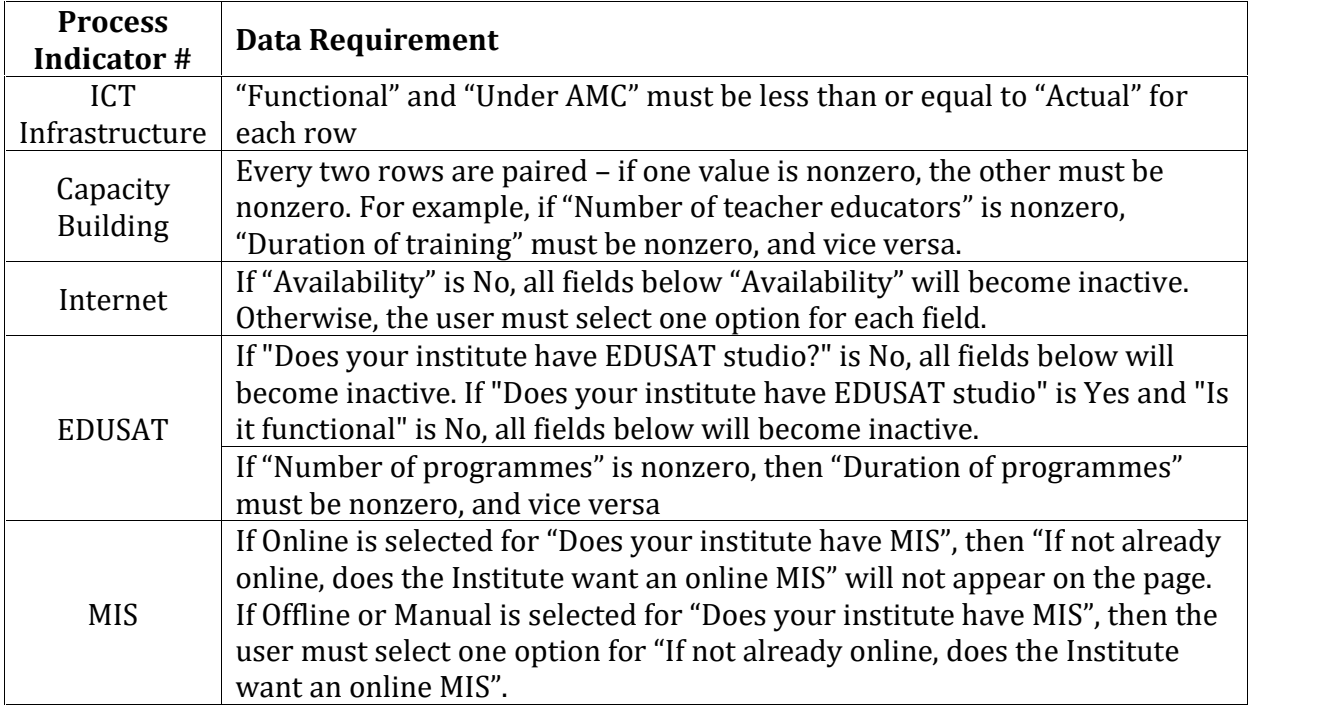

# **On-Site Support to Teachers**

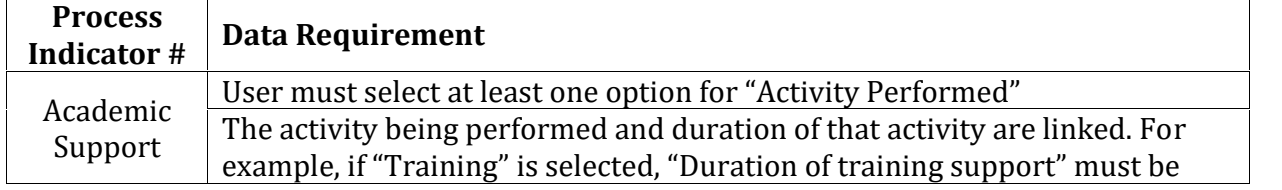

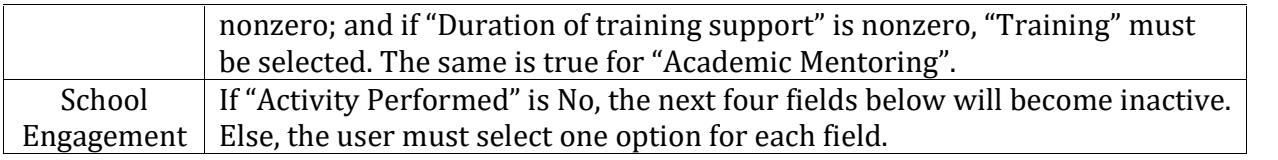

# **Other Indicators**

## **Staffing Indicators**

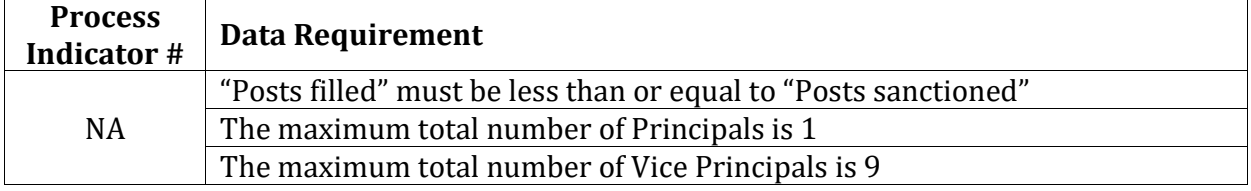

### **Financial Indicators**

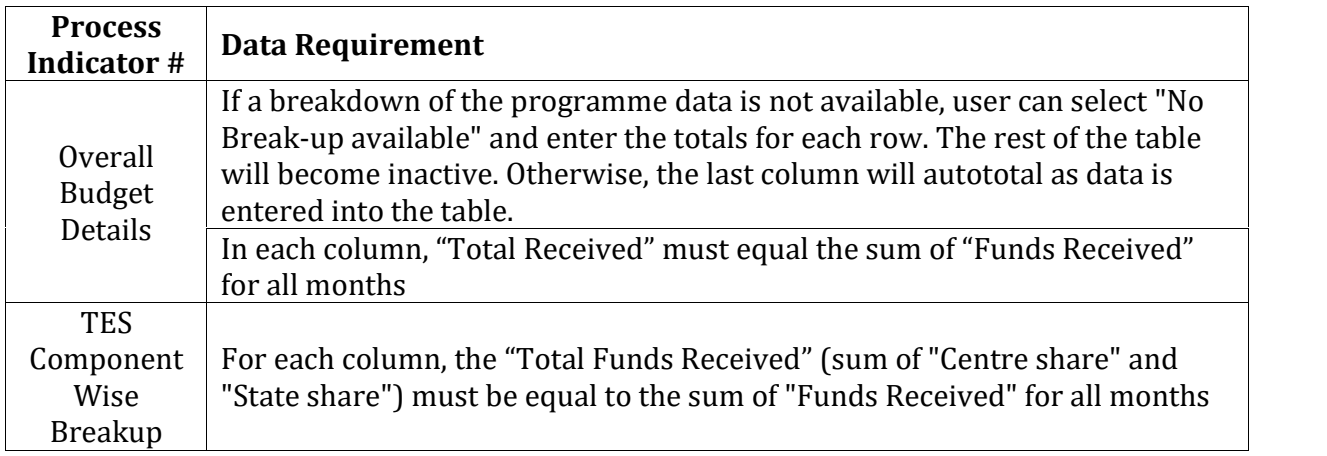

## **Infrastructure Indicators**

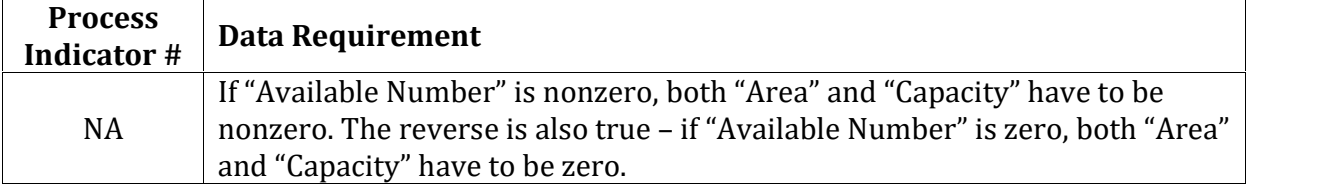